# **ASUS Tablet**

# CO-MANUAL

#### **COPYRIGHT INFORMATION**

No part of this manual, including the products and software described in it, may be reproduced, transmitted, transcribed, stored in a retrieval system, or translated into any language in any form or by any means, except documentation kept by the purchaser for backup purposes, without the express written permission of ASUSTeK COMPUTER INC. ("ASUS").

ASUS PROVIDES THIS MANUAL "AS IS" WITHOUT WARRANTY OF ANY KIND, EITHER EXPRESS OR IMPLIED, INCLUDING BUT NOT LIMITED TO THE IMPLIED WARRANTIES OR CONDITIONS OF MERCHANTABILITY OR FITNESS FOR A PARTICULAR PURPOSE. IN NO EVENT SHALL ASUS, ITS DIRECTORS, OFFICERS, EMPLOYEES OR AGENTS BE LIABLE FOR ANY INDIRECT, SPECIAL, INCIDENTAL, OR CONSEQUENTIAL DAMAGES (INCLUDING DAMAGES FOR LOSS OF PROFITS, LOSS OF BUSINESS, LOSS OF USE OR DATA, INTERRUPTION OF BUSINESS AND THE LIKE), EVEN IF ASUS HAS BEEN ADVISED OF THE POSSIBILITY OF SUCH DAMAGES ARISING FROM ANY DEFECT OR ERROR IN THIS MANUAL OR PRODUCT.

Products and corporate names appearing in this manual may or may not be registered trademarks or copyrights of their respective companies, and are used only for identification or explanation and to the owners' benefit, without intent to infringe.

SPECIFICATIONS AND INFORMATION CONTAINED IN THIS MANUAL ARE FURNISHED FOR INFORMATIONAL USE ONLY, AND ARE SUBJECT TO CHANGE AT ANY TIME WITHOUT NOTICE, AND SHOULD NOT BE CONSTRUED AS A COMMITMENT BY ASUS. ASUS ASSUMES NO RESPONSIBILITY OR LIABILITY FOR ANY ERRORS OR INACCURACIES THAT MAY APPEAR IN THIS MANUAL, INCLUDING THE PRODUCTS AND SOFTWARE DESCRIBED IN IT.

Copyright © 2016 ASUSTeK COMPUTER INC. All Rights Reserved.

#### **LIMITATION OF LIABILITY**

Circumstances may arise where because of a default on ASUS' part or other liability, you are entitled to recover damages from ASUS. In each such instance, regardless of the basis on which you are entitled to claim damages from ASUS, ASUS is liable for no more than damages for bodily injury (including death) and damage to real property and tangible personal property; or any other actual and direct damages resulted from omission or failure of performing legal duties under this Warranty Statement, up to the listed contract price of each product.

ASUS will only be responsible for or indemnify you for loss, damages or claims based in contract, tort or infringement under this Warranty Statement.

This limit also applies to ASUS' suppliers and its reseller. It is the maximum for which ASUS, its suppliers, and your reseller are collectively responsible.

UNDER NO CIRCUMSTANCES IS ASUS LIABLE FOR ANY OF THE FOLLOWING: (1) THIRD-PARTY CLAIMS AGAINST YOU FOR DAMAGES; (2) LOSS OF, OR DAMAGE TO, YOUR RECORDS OR DATA; OR (3) SPECIAL, INCIDENTAL, OR INDIRECT DAMAGES OR FOR ANY ECONOMIC CONSEQUENTIAL DAMAGES (INCLUDING LOST PROFITS OR SAVINGS), EVEN IF ASUS, ITS SUPPLIERS OR YOUR RESELLER IS INFORMED OF THEIR POSSIBILITY.

#### **SERVICE AND SUPPORT**

Visit our multi-language web site at: https://www.asus.com/support/

# Contents

|   | Conventions used                                              | 7  |
|---|---------------------------------------------------------------|----|
|   | Care and safety                                               | 7  |
| 1 | Get your Zen ready!                                           |    |
|   | Parts and features                                            | 9  |
|   | Installing a memory card                                      | 10 |
|   | Removing a memory card                                        | 11 |
|   | Charging your ASUS Tablet                                     | 12 |
|   | Turning your ASUS Tablet on or off                            | 15 |
|   | Starting for the first time                                   | 16 |
|   | Google Account                                                | 16 |
|   | ASUS Account                                                  |    |
|   | ASUS ZenUI                                                    | 17 |
|   | Using the touchscreen                                         |    |
|   | Launching apps or selecting items                             | 18 |
|   | Moving or deleting items                                      |    |
|   | Moving through pages or screens                               | 19 |
|   | Zooming in                                                    |    |
|   | Zooming out                                                   |    |
|   | ZenMotion                                                     | 20 |
| 2 | There's no place like Home                                    |    |
|   | Zen Home features                                             | 21 |
|   | Home screen                                                   | 21 |
|   | Personalizing your Home screen                                | 23 |
|   | App shortcuts and widgets                                     | 23 |
|   | Wallpapers                                                    | 24 |
|   | Extended Home screen                                          | 25 |
|   | Setting up the date and time                                  | 26 |
|   | Setting up your ringtone and alert sounds                     | 26 |
|   | Quick settings                                                | 27 |
|   | System notifications                                          |    |
|   | Weather and Time                                              | 29 |
|   | Weather                                                       | 29 |
|   | Clock                                                         | 31 |
|   | Lock Screen                                                   | 34 |
|   | Customizing your lock screen                                  |    |
|   | Customizing the quick access buttons                          |    |
|   | Voice Search                                                  |    |
|   | Launching Voice Search                                        |    |
|   | Customizing voice search results from the Tablet search group | 37 |

# 3 Keeping in touch

|   | Managing contacts                                       | 39 |
|---|---------------------------------------------------------|----|
|   | Launching the Contacts app                              |    |
|   | Contacts Settings                                       |    |
|   | Setting up your profile                                 | 39 |
|   | Adding contacts                                         | 40 |
|   | Customizing your contact's profile                      | 40 |
|   | Setting up your VIPs                                    | 41 |
|   | Adding an event to a contact                            | 43 |
|   | Marking your favorite contacts                          | 44 |
|   | Importing contacts                                      | 45 |
|   | Exporting contacts                                      | 45 |
|   | Social networking with your contacts                    | 46 |
|   | Linking your contacts' info                             | 47 |
| 4 | Your precious moments                                   |    |
|   | Capture moments                                         | 49 |
|   | Launching the Camera app                                | 49 |
|   | Camera home screen                                      | 50 |
|   | Photo Locations                                         | 50 |
|   | Camera settings                                         | 51 |
|   | Video settings                                          | 51 |
|   | Others settings                                         | 51 |
|   | Advanced camera features                                | 52 |
|   | Using the Gallery                                       | 59 |
|   | Viewing files from your social network or cloud storage | 59 |
|   | Viewing the photo location                              | 60 |
|   | Sharing files from the Gallery                          | 61 |
|   | Deleting files from the Gallery                         | 61 |
|   | Editing images                                          | 61 |
|   | Zooming in/out the thumbnails or images                 | 61 |
|   | Using MiniMovie                                         | 62 |
| 5 | Work hard, play harder                                  |    |
|   | Using a headset                                         |    |
|   | Connecting the audio jack                               |    |
|   | Music                                                   |    |
|   | Launching Music                                         | 66 |
|   | Playing songs                                           |    |
|   | Streaming Cloud music                                   |    |
|   | Creating a playlist                                     |    |
|   | Adding songs to a playlist                              | 68 |
|   | PlayTo other devices                                    | 69 |

|   | Email                                                | 69 |
|---|------------------------------------------------------|----|
|   | Setting up a Gmail account                           | 69 |
|   | Do It Later                                          | 70 |
|   | Adding to-do tasks                                   | 70 |
|   | Prioritizing to-do tasks                             | 70 |
|   | Deleting to-do tasks                                 | 70 |
|   | SuperNote                                            | 71 |
|   | Creating a notebook                                  | 71 |
|   | Understanding icons                                  | 72 |
|   | Sharing a notebook on the Cloud                      | 72 |
|   | Sharing a note                                       | 72 |
|   | File Manager                                         | 73 |
|   | Accessing the internal storage                       | 73 |
|   | Accessing the external storage device                | 73 |
|   | Accessing Cloud Storage                              | 73 |
|   | The Cloud                                            | 74 |
|   | WebStorage                                           | 74 |
|   | ZenPad Care                                          | 74 |
| 6 | Staying connected                                    |    |
|   | Wi-Fi                                                | 75 |
|   | Enabling Wi-Fi                                       | 75 |
|   | Connecting to a Wi-Fi network                        | 75 |
|   | Disabling Wi-Fi                                      | 76 |
|   | Bluetooth                                            | 76 |
|   | Enabling Bluetooth                                   | 76 |
|   | Pairing your ASUS Tablet to a Bluetooth device       | 77 |
|   | Unpairing your ASUS Tablet from the Bluetooth device | 77 |
|   | Airplane mode                                        | 78 |
|   | Enabling Airplane mode                               | 78 |
|   | Disabling Airplane mode                              | 78 |
|   | Tethering                                            | 78 |
|   | USB tethering                                        | 79 |
|   | Wi-Fi hotspot                                        | 79 |
|   | Bluetooth tethering                                  | 80 |
|   | PlayTo                                               | 80 |
|   | Launching PlayTo from Quick settings                 |    |
|   | Launching PlayTo from Settings                       | 80 |

#### 7 **Zen Everywhere** Special Zen Tools......81 Share Link.......81 Calculator ......82 Quick Memo......83 Sound Recorder ......84 AudioWizard......86 8 Maintain your Zen Keeping your device up-to-date......91 Updating your system ......91 Storage .......91 Backup and reset .......91 Securing your ASUS Tablet......92 Knowing your ASUS Tablet identity......95 **Appendix**

#### Conventions used

To highlight key information in this manual, some text are presented as follows:

**IMPORTANT!** This message contains vital information that must be followed to complete a task.

**NOTE:** This message contains additional information and tips that can help complete tasks.

**CAUTION!** This message contains important information that must be followed to keep you safe while performing tasks and prevent damage to your ASUS Tablet data and components.

#### Care and safety

#### Guidelines

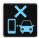

Road safety comes first. We strongly recommend not to use your device when driving or operating any type of vehicle.

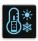

This device should only be used in environments with ambient temperatures between 0°C (32°F) and 35°C (95°F).

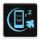

Turn off your device in restricted areas where the use of mobile devices is prohibited. Always obey rules and regulations when in restricted areas, such as, in aircraft, movie theater, in hospitals or near medical equipment, near gas or fuel, construction sites, blasting sites and other areas.

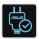

Use only AC adapters and cables approved by ASUS for use with this device. Refer to the rating label on the bottom of your device and ensure that your power adapter complies with this rating.

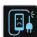

Do not use damaged power cables, accessories, and other peripherals with your device.

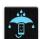

Keep your device dry. Do not use or expose your device near liquids, rain, or moisture.

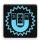

You can put your device through x-ray machines (such as those used in conveyor belts for airport security), but do not expose the device to magnetic detectors and wands.

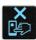

The device screen is made of glass. If the glass gets broken, stop using the device and do not touch the broken glass parts. Immediately send device to ASUS-qualified service personnel for repairs.

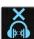

Do not listen at high volume levels for long periods to prevent possible hearing damage.

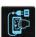

Disconnect the AC power before cleaning your device. Use only a clean cellulose sponge or chamois cloth when cleaning your device screen.

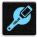

Send device for repair to ASUS-qualified service personnel only.

#### Proper disposal

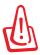

Risk of explosion if battery is replaced by an incorrect type. Dispose of used batteries according to the instructions.

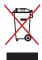

DO NOT throw your device in municipal waste. This product has been designed to enable proper reuse of parts and recycling. The symbol of the crossed out wheeled bin indicates that the product (electrical, electronic equipment and mercury-containing button cell battery) should not be placed in municipal waste. Check local regulations for disposal of electronic products.

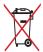

DO NOT throw the battery in municipal waste. The symbol of the crossed out wheeled bin indicates that the battery should not be placed in municipal waste.

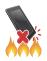

DO NOT throw the device in fire. DO NOT short circuit the contacts. DO NOT disassemble the device.

# Get your Zen ready!

#### **Parts and features**

Take a hold of your device and have it up and running in a jiffy.

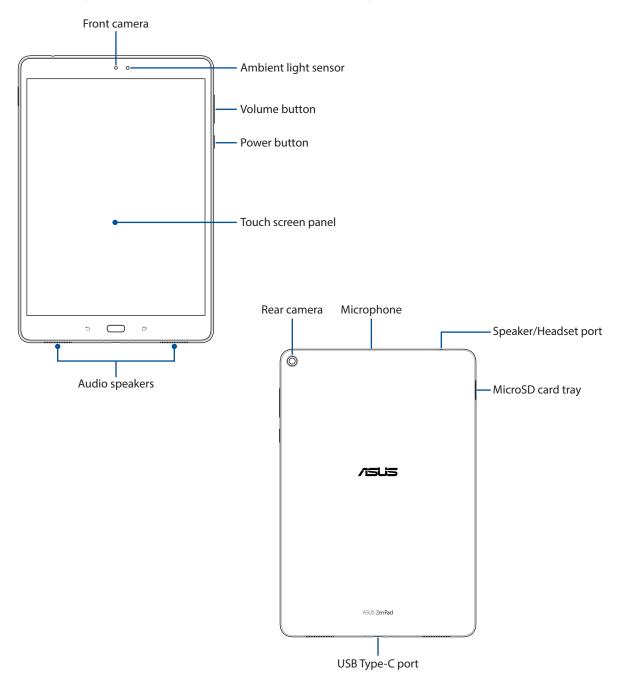

**IMPORTANT!** Keep the device, particularly the touch screen, dry all the time. Water or other liquids can cause the touch screen to malfunction.

#### Installing a memory card

Your ASUS Tablet supports a microSD™ and microSDXC™ memory card with up to 128 GB of capacity.

**NOTE:** Some memory cards may not be compatible with your ASUS Tablet. Ensure that you use only compatible memory cards to prevent loss of data, damage to your device, or memory card, or both.

**CAUTION!** Be extra careful when handling a memory card. ASUS is not responsible for any data loss or damage incurred to your memory card.

To install a memory card:

- 1. Locate the MicroSD card tray.
- 2. Insert the pin into the hole beside the tray to remove the tray.

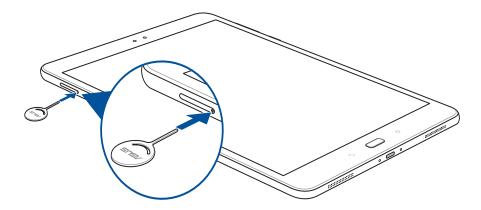

- 3. Align and insert a memory card into the memory card tray.
- 4. Push the memory card tray all the way into the slot until it is seated firmly in place.

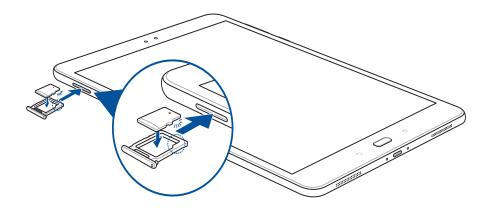

**NOTE:** After installing a formatted memory card, you can access its contents from **ASUS** > **File Manager** > **MicroSD**.

# Removing a memory card

#### **CAUTION!**

- Be extra careful when handling a memory card. ASUS is not responsible for any data loss or damage incurred to your memory card.
- Eject the memory card properly to safely remove it from device. To eject the memory card, go to **Settings** > **Storage & USB**, then tap ▲ under **Portable storage**.

To remove a memory card:

- 1. Locate the MicroSD card tray.
- 2. Insert the pin into the hole beside the tray to remove the tray.

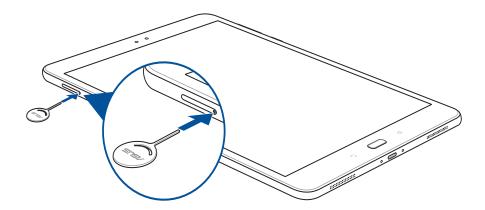

- 3. Remove the memory card from the memory card tray.
- 4. Push the memory card tray all the way into the slot until it is seated firmly in place.

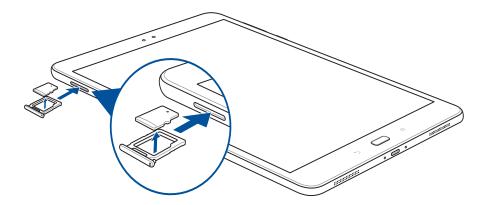

#### **Charging your ASUS Tablet**

Your ASUS Tablet comes partially charged but you must charge it fully before using it for the first time. Read the following important notices and cautions before charging your device:

#### **IMPORTANT!**

- Use only the bundled AC power adapter and USB Type-C cable to charge your ASUS Tablet. Using a different AC power adapter and cable may damage your device.
- Peel off the protective film on the AC power adapter and USB Type-C cable before using it with your device.
- Ensure to plug the AC power adapter to a compatible power outlet. You can plug the AC power adapter to any compatible 100~240V outlet.
- The output voltage of the AC power adapter for this device is DC 5V, 2A.
- When using your ASUS Tablet while plugged-in to a power outlet, the power outlet must be near your device and easily accessible.
- Do not use or expose your ASUS Tablet near liquids, rain, or moisture.
- Do not use your ASUS Tablet near heating equipment or in places where there is likelihood of high temperature.
- · Keep your ASUS Tablet away from sharp objects.
- Do not place objects on top of your ASUS Tablet.

#### **CAUTION!**

- While charging, your ASUS Tablet can become warm. This is normal, however, if your device becomes unusually hot, disconnect the USB Type-C cable from your device and send the device, including the AC power adapter and cable to an ASUS-qualified service personnel.
- To prevent any damage to your ASUS Tablet, AC adapter, or USB Type-C cable, ensure that the USB Type-C cable, AC adapter, and your device are connected properly before charging.

To charge your ASUS Tablet:

- 1. Connect the USB Type-C cable to the power adapter.
- 2. Plug the power adapter into a grounded power outlet.
- 3. Plug the USB Type-C connector into your ASUS Tablet.

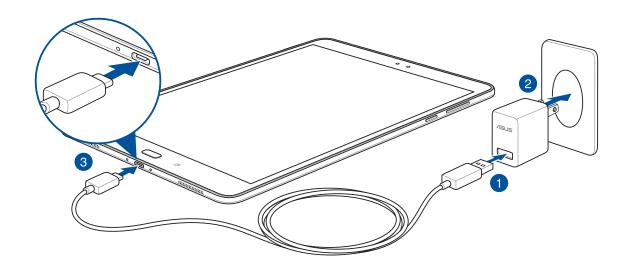

#### **IMPORTANT!**

- Charge your ASUS Tablet for eight (8) hours before using it in battery mode for the first time.
- The status of battery charge is indicated by the following icons:

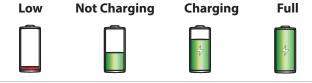

4. When fully-charged, disconnect the USB cable from your ASUS Tablet first before unplugging the AC power adapter from the power outlet.

#### NOTE:

- You can use your device while charging but it may take longer to fully charge the device.
- Charging your device via USB port of a computer may take longer to fully charge the device.
- If your computer does not provide enough power for charging via USB port, charge your ASUS Tablet using the AC power adapter plugged to a power outlet instead.

#### Battery power conservation tips

The battery charge is the lifeline of your ASUS Tablet. Here are some battery power conservation tips that help preserve the power of your ASUS Tablet's battery.

- Close all running apps that are not in use.
- When not in use, press the power button to put the device in sleep mode.
- Set up Power Saver in ASUS Mobile Manager app.
- Set AudioWizard to Smart Mode.
- Decrease brightness of display.
- Keep the speaker volume to a low level.
- Disable Wi-Fi feature.
- Disable Bluetooth feature.
- Disable PlayTo feature.
- Disable GPS.
- Disable the screen auto-rotate feature.
- Disable all auto-sync features in your device.

# Turning your ASUS Tablet on or off

#### Turning your device on

To turn your device on, press and hold the power button until your device starts up.

#### Turning your device off

To turn your device off:

- 1. If your screen is turned off, press the power button to turn it on. If your screen is locked, unlock the device screen.
- 2. Press and hold the power button, then when prompted, tap **Power off** then tap **OK**.

#### Sleep mode

To put your device in sleep mode, press the power button once until the screen turns off.

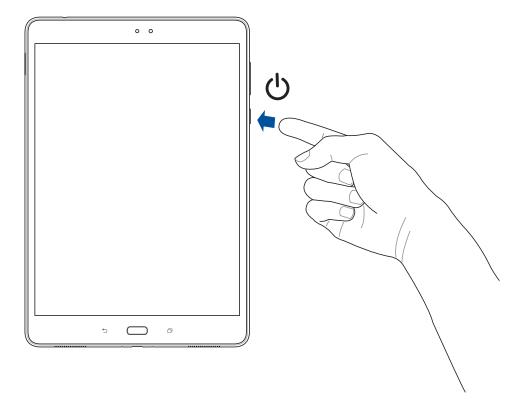

# Starting for the first time

When you turn your ASUS Tablet on for the first time, follow the onscreen instructions to select your language, select input methods, set up your mobile network, Wi-Fi, sync accounts, and configure your location services.

Use your Google or ASUS account to set up your device, if you do not have a Google or ASUS account yet, go ahead and create one.

#### **Google Account**

Using a Google Account allows you to fully utilize these Android OS features:

- Organize and see all your information from anywhere.
- Automatically backup all your data.
- Leverage Google services conveniently from anywhere.

#### **ASUS Account**

Having an ASUS Account allows you to enjoy the following perks:

- Personalized ASUS support service and warranty extension for registered products.
- Free Cloud storage space.
- Receive the latest device and firmware updates.

#### **ASUS ZenUI**

Explore the intuitive simplicity of ASUS ZenUI!

ASUS ZenUI is a charming and intuitive interface exclusively for ASUS Tablets. It provides you with special apps, which are integrated in or with other apps, to fit your unique individual needs and make your life easier while letting you have fun with your ASUS Tablet.

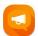

ZenPad Care

Find answers from FAQs (Frequently Asked Questions) or provide your feedbacks in the user forum.

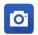

Camera

With PixelMaster technology, capture those precious moments in vivid and high-quality photos and videos.

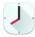

Clock

Customize the time zone settings, set alarms, and use your ASUS Tablet as a stop watch using the Clock app.

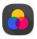

Splendid

Easily adjust the display settings and enrich the color of your screen with preset screen color modes.

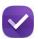

Do It Later

Get hold and act on your important emails, SMS messages, interesting websites, or other important tasks when it is more convenient for you to do so.

**NOTE:** Availability of ASUS ZenUI apps vary per region, SKU, and ASUS Tablet model. Tap from your Home screen to check the apps available on your ASUS Tablet.

# Using the touchscreen

Use these gestures on the touchscreen to launch apps, access some settings, and navigate your ASUS Tablet.

# Launching apps or selecting items

Do any of the following:

- To launch an app, simply tap on it.
- To select an item such as in File Manager app, simply tap on it.

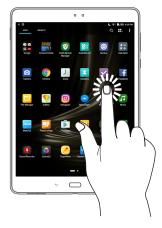

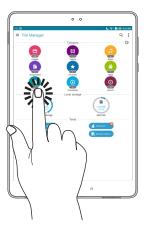

# Moving or deleting items

Do any of the following:

- To move an app or widget, tap and hold then drag it to the location where you want it to be.
- To delete an app or widget from the Home screen, tap and hold then drag it to Remove.

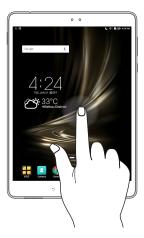

# Moving through pages or screens

Do any of the following:

- Swipe your finger to the left or to the right to switch between screens or to flip through images in Gallery.
- Scroll your finger up or down to go through web pages or list of items.

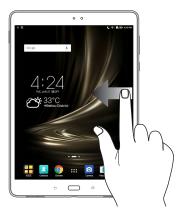

# Zooming in

Spread apart your two fingers on the touch panel to zoom in an image in Gallery or Maps, or zoom in a web page.

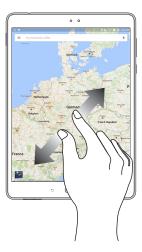

# **Zooming out**

Bring together your two fingers on the touch panel to zoom out an image in Gallery or Maps, or zoom out of a web page.

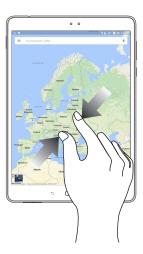

#### ZenMotion

When your touch screen panel is off, with these easy and intuitive gestures, you can launch apps on your ASUS Tablet in a snap by simply writing down an alphabet.

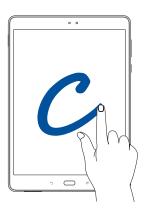

| Gesture | Wi-Fi models        |
|---------|---------------------|
| W       | Weather             |
| S       | Camera - front lens |
| е       | Clock               |
| С       | Camera              |
| Z       | Gallery             |
| V       | Contacts            |

# There's no place like Home

**NOTE:** The screenshots in this manual are for reference only.

#### **Zen Home features**

#### Home screen

Get reminders of important events, app and system updates, weather forecasts, and text messages from people who really matter to you, right from your Home screen.

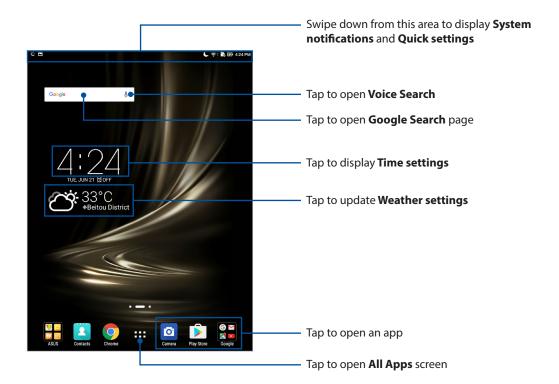

Swipe the Home screen to the left or right to display the extended Home screen.

**NOTE:** For details on adding more pages to your Home screen, see the *Extended Home screen* section.

# Understanding notification icons

These icons are shown on the status bar and will guide you of the current status of your ASUS Tablet.

| ıill     | Mobile network (on selected models)                                          |
|----------|------------------------------------------------------------------------------|
| ••••     | Shows the signal strength of your mobile network.                            |
| <u></u>  | Wi-Fi                                                                        |
| •        | Shows the signal strength of your Wi-Fi connection.                          |
| (O)      | Wi-Fi Hotspot                                                                |
| (3       | Shows that Wi-Fi hotspot of your ASUS Tablet is enabled.                     |
| <b>*</b> | Battery life                                                                 |
|          | Shows the battery status of your ASUS Tablet.                                |
| 4        | MicroSD card                                                                 |
|          | Shows that a microSD card is inserted in your ASUS Tablet.                   |
|          | Do Not Disturb mode                                                          |
|          | Shows that Do Not Disturb mode is enabled.                                   |
|          | Screenshots                                                                  |
|          | Shows that you took screenshots of your ASUS Tablet.                         |
| <b></b>  | Airplane mode                                                                |
|          | Shows that your ASUS Tablet is in Airplane mode.                             |
| <b>©</b> | Bluelight Filter mode                                                        |
| ~        | Shows that Bluelight Filter mode is enabled.                                 |
|          | <b>NOTE:</b> For more details, see the <i>Bluelight Filter mode</i> section. |
|          | Vivid mode                                                                   |
| WAN      | Shows that Vivid mode is enabled.                                            |
|          | Customized mode                                                              |
| -•       | Shows that Customized mode is enabled.                                       |

**Download status** 

Shows the download status of an app or file.

# **Personalizing your Home screen**

Stamp your own personality on your Home screen. Select an attractive design as your wallpaper, add shortcuts for quick access to your favorite apps, and add widgets for a quick review of important info. You can also add more pages so you can add and quickly access or view more apps or widgets on your Home screen.

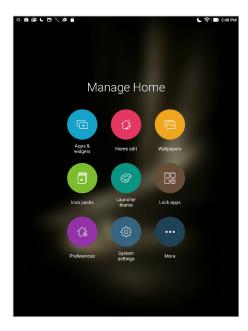

# App shortcuts and widgets

App shortcuts and widgets make it easier to quickly access your favorite items from your Home screen. You can add or remove your apps and widgets anytime you like, and you can also group your apps into one folder.

### Adding app shortcuts and widgets

- 1. Tap and hold an empty area on your Home screen and select **Apps & widgets**.
- 2. From the **Apps** or **Widgets** tab, tap and hold an app or widget, then drag it to an empty area on your Home screen.

# Removing app shortcuts and widgets

From your Home screen, tap and hold an app or widget, then drag it to Remove on top of your screen. The app that you have removed from your Home screen will remain in the All Apps screen.

#### Grouping your app shortcuts in a folder

Create folders to organize your app shortcuts on your Home screen.

- 1. On your Home screen, tap and drag an app onto another app and a folder will appear.
- 2. Open the new folder and tap the folder name to rename this folder if desired.

#### Wallpapers

Let your apps, icons, and other Zen elements sit on an attractively designed wallpaper. You may add a translucent background tint to your wallpaper for readability and clarity. You can also select an animated wallpaper to make your screen come alive.

#### Applying wallpaper and background tint

To apply wallpaper and background tint:

- 1. Tap and hold an empty area on your Home screen and select **Wallpapers**.
- 2. Select a wallpaper and tap **Download**.
- 3. Tap **Apply** and select where you want to set your wallpaper: on your **Home screen**, **Lock screen**, or **Home and lock screen**.
- 4. Adjust the transparency level of status bar or skip to step 5. Skip to step 7 if you set your wallpaper on **Lock screen**.

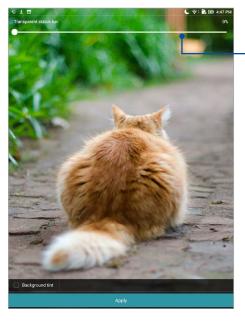

 Move the slider to adjust the transparency of the status bar

- 5. Tick **Background tint** then adjust the transparency level. If you do not want to add a background tint to your wallpaper, skip to step 7.
- 6. Tap 2 and select a color, then tap **OK**.
- 7. When done, tap **Apply**.
- **24** Chapter 2: There's no place like Home

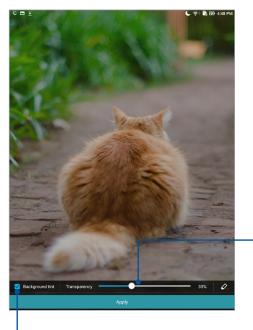

Move the slider to adjust the transparency of the background tint

Tap to apply a background tint

#### Applying an animated wallpaper

To apply an animated wallpaper:

- 1. Tap and hold an empty area on your Home screen and select **Wallpapers**.
- 2. Tap  $\sqrt{\frac{1}{2}}$  > Live Wallpaper.
- 3. Select an animated wallpaper, then set it as your **Home screen** wallpaper or **Home and lock screen** wallpaper.

**NOTE:** You can also set up your wallpaper settings from **Settings** > **Settings** > **Display** > **Wallpaper**.

# **Extended Home screen**

#### Extending your Home screen

You can add more pages to extend your Home screen and put more app shortcuts and widgets on it.

- 1. Tap and hold an empty area on your Home screen and select **Home edit**.
- 2. Tap **Edit pages** then tap + to a add a new page. If you wish to delete an extended Home screen, tap and hold the page and drag to .

#### Setting up the date and time

By default, the date and time displayed on your Home screen automatically syncs when you are connected to the Internet.

To change the date and time settings:

- 1. Launch the Settings screen by doing any of the following:
  - Launch Quick settings then tap .
  - Tap > Settings.
- 2. Scroll down the **Settings** screen and select **Date & time**.
- 3. Slide Automatic date & time to OFF.
- 4. Select the time zone and manually set the date and time.
- 5. You can opt to use the 24-hour format, if you prefer.

**NOTE:** For more details, see the *Clock* section.

#### Setting up your ringtone and alert sounds

Set up the sound for your notifications. You can also choose to enable or disable the touch sounds or screen locking sounds.

To set up the sound settings:

- 1. Launch the Settings screen by doing any of the following:
  - Launch Quick settings then tap 🔯.
  - Tap > Settings.
- 2. Select **Sound & notification**.
- 3. Set up your preferred sound settings.

# **Quick settings**

The Quick settings panel provides a one-tap access to some of the wireless features and settings of your ASUS Tablet. Each of these features is represented by a button.

To launch the Quick settings panel, swipe down from the top of your ASUS Tablet.

**NOTE:** A blue button indicates that the feature is currently enabled while a gray button indicates a disabled feature. The green buttons refer to individual utilities that you can quickly access via the Quick Settings Notification Panel.

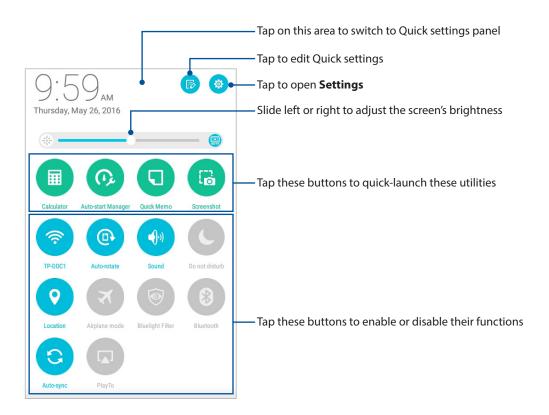

#### Adding or removing buttons

To add or remove existing buttons from the ASUS Quick settings notification panel:

- 1. Launch Quick settings then tap 🕞.
- 2. Tap the box beside the feature to add or remove it from the ASUS Quick settings notification panel then tap **Save**.

**NOTE:** A checked box indicates that the feature's button is accessible via the ASUS Quick settings notification panel while an unchecked box means the opposite.

#### System notifications

From System notifications, you can see the latest updates done and system changes made on your ASUS Tablet. Most of these changes are data and system-related.

To launch the System notifications panel, swipe down from the top of your ASUS Tablet.

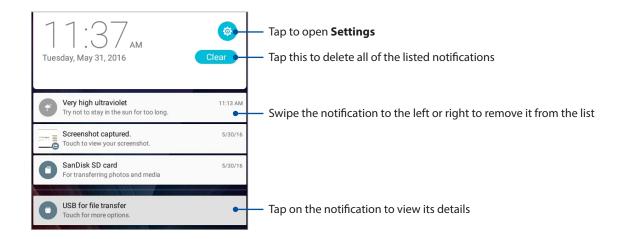

#### **Weather and Time**

#### Weather

Get real-time weather updates straight from your ASUS Tablet using the weather app. Using Weather, you can also check other weather details from around the world.

#### Launching the Weather app

From your Home screen, launch the Weather app using either of the following options:

- Tap •••> Weather.
- From your ASUS Tablet's home screen, tap the weather icon.

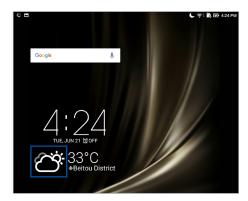

#### Weather home screen

Set up and get your current location's weather updates as well as other parts of the world.

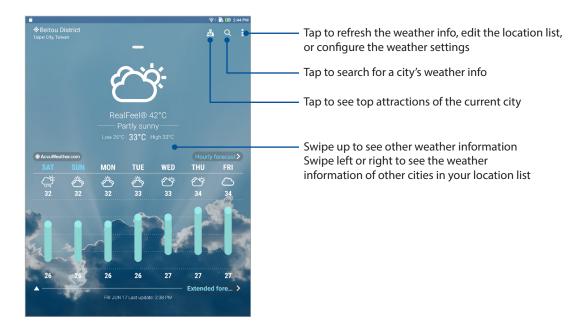

#### Getting the weather updates

Get real-time AccuWeather® updates every hour or up to 12 hours for your current location or other parts of the world. You can make plans for up to seven (7) days with the 7-day weather forecast or dress appropriately based on AccuWeather RealFeel® temperature. You can also get the real-time UV index or air pollution index, letting you take the necessary protective measures against harmful ultra-violet rays or air pollutants.

- 1. Before getting the weather updates, ensure the following:
  - Wi-Fi or mobile network (on selected models) is turned on when you are indoors and GPS is turned on when you are outdoors.
  - Turn on the location access from Settings > Location.
- 2. Launch the Weather app.
- 3. Tap  $\Rightarrow$  Edit locations then tap +.
- 4. In the search box, enter the city or area whose weather updates you want to search for.
- 5. Wait for a while until your ASUS Tablet gets the weather information. The city or area's weather data will be added to your location list.

#### Clock

Customize the time zone settings of your ASUS Tablet, set alarms, and use your ASUS Tablet as a stop watch using the Clock app.

#### **Launching Clock**

Launch the Clock app using either of the following options:

- From your ASUS Tablet's home screen, tap the digital clock display.

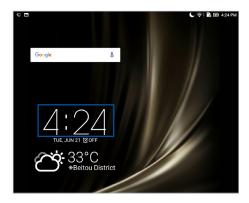

#### **World Clock**

Tap (ii) to access the world clock settings of your ASUS Tablet.

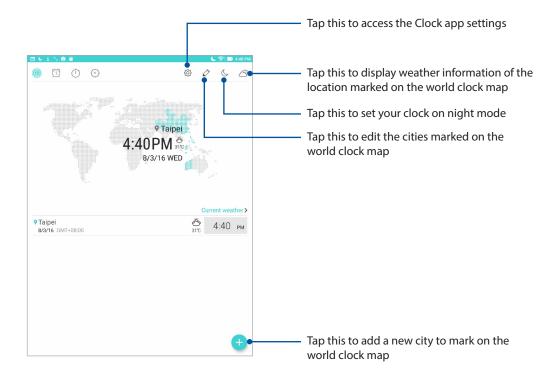

#### Alarm clock

Tap to access the alarm clock settings of your ASUS Tablet.

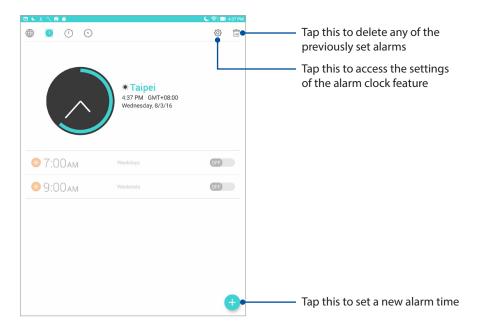

# Stopwatch

Tap to use your ASUS Tablet as a stopwatch.

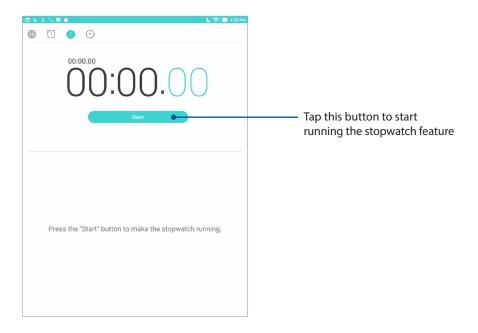

#### **Timer**

Tap to access the timer feature of your ASUS Tablet.

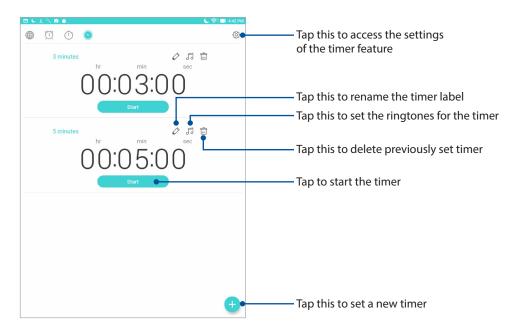

**NOTE:** You may set multiple timer options for your ASUS Tablet.

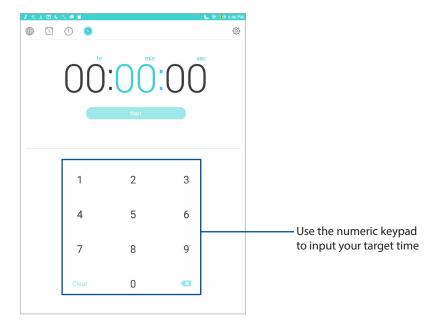

#### **Lock Screen**

By default, the lock screen appears after turning on your device and or waking it up from sleep mode. From the lock screen, you can proceed to your device's Android system by swiping on your touch screen panel.

Your device's lock screen can also be customized to regulate access to your mobile data and apps.

#### Customizing your lock screen

If you want to change your lock screen settings from the default **Swipe** option, refer to the following steps:

- 1. Launch Quick settings then tap 🤢
- 2. Scroll down the **Settings** screen and select **Lock screen**.
- 3. In the next screen, tap **Screen lock**.

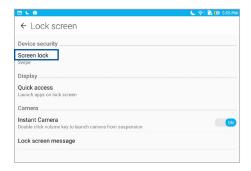

4. Tap the screen lock option you would like to use.

**NOTE:** For more details, see the Securing your ASUS Tablet section.

# Customizing the quick access buttons

Change the default settings and customize these buttons to launch other apps on the lock screen using the following steps:

- 1. Launch Quick settings then tap 🥸.
- 2. Scroll down the **Settings** screen and select **Lock screen**.
- 3. Tap Quick access.
- 4. Under the Quick access screen, select which button you would like to customize.

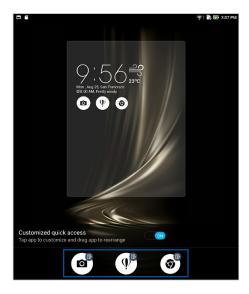

5. Tap the app you would like to preset on the quick access button you chose to configure.

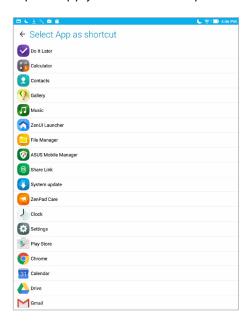

**NOTE:** Scroll up or down to view the current list of apps you can preset.

#### **Voice Search**

Make voice commands to your ASUS Tablet then watch it listen and take action using the Voice Search app. Using Voice Search, you can make voice commands to accomplish the following:

- · Search for data and information online or on your ASUS Tablet
- Launch apps inside your ASUS Tablet
- Get directions to a location

**IMPORTANT!** Your ASUS Tablet must be connected to the Internet to be able to use this feature.

#### Launching Voice Search

- 1. Launch the Voice Search app by doing any of the following:
  - Tap on the Google search bar.
  - Tap ••• > Voice Search.
- 2. Start saying your voice command.

**NOTE:** Speak clearly and use concise phrases when talking to your ASUS Tablet. It also helps to start your commands with a verb related to the ASUS Tablet feature you want to use.

# Customizing voice search results from the Tablet search group

If you want to set parameters for the voice search results gathered from your Google account and your ASUS Tablet's data, you may do so using the following steps:

- 1. On your ASUS Tablet's Home screen, tap ••• > Voice Search.
- 2. Once your voice search results are shown, tap = > **Settings**.
- 3. Tap **Tablet search** and tick the box of the search groups you would like to include as source when using **Voice Search**.

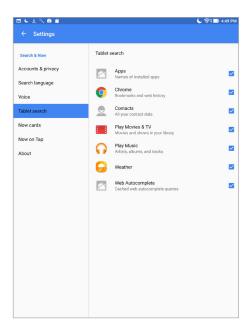

Keeping in touch

3

# **Managing contacts**

Organize your contacts and easily stay in touch with them. You can also sync your contacts with your email or social network accounts, link contacts' info for easy access in one place, or filter the contacts you want to keep in touch with.

### Launching the Contacts app

From your Home screen, tap > Contacts.

### **Contacts Settings**

To set up your Contacts settings, tap > Settings > Contact settings from the Contacts app.

Select how you would want to display your contacts: **Only contacts with phones**, **Display source account**, **Sort list by** (First/Last name), or **View contact names as** (First/Last names first). You can also choose which of these tabs to display on your Contacts app's home screen: **Favorites**, **Groups**, or **VIP**.

# Setting up your profile

Make your ASUS Tablet truly your own and set up your profile info.

1. Launch the Contacts app then tap **Set up my profile** or **ME**.

**NOTE: ME** appears when you've set up your Google account on your ASUS Tablet.

- 2. Fill in your info such as mobile or home number. To add other info, tap **Add another field**.
- 3. When you've completed your info, tap **Done**.

### **Adding contacts**

Add contacts to your device and fill in more important contact information such as contact numbers, email addresses, special events for VIPs, and more.

- 1. Launch the Contacts app then tap +.
- Select Device.

#### NOTE:

- You can also save the contact to your email account.
- If you don't have an email account, tap **Add account** then create one.
- 3. Fill in the necessary information such as mobile or home number, email address, or group where you want to put the contact in.
- 4. After filling in the information and you want to add more information, tap **Add new**.
- 5. If you want to add other contact information, tap **Add another field**.
- 6. When you've completed the info, tap **Done**.

### Customizing your contact's profile

Edit your contact's info, add a photo, or take a photo as a cover for your contact's profile.

- 1. Launch the Contacts app then select the contact whose info or profile you want to edit or customize.
- 2. Make the changes from the contact's profile page.

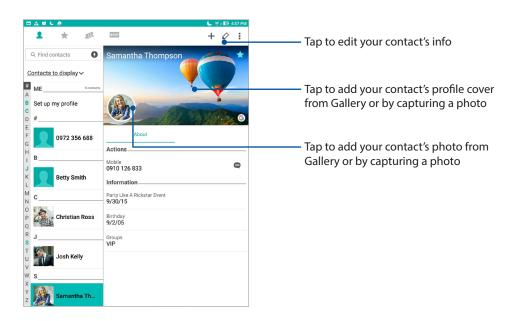

### Setting up your VIPs

Group your contacts as VIPs to get notified about upcoming anniversaries, birthdays, and other important events.

### Set up your VIP from the Contacts app home screen

To set up your VIP from the Contacts app home screen:

1. Launch the Contacts app, tap and hold the contact you want to set up as a VIP, then select **Add to VIP group**.

### Set up your VIP from the Favorites screen

To set up your VIP from the Favorites screen:

- 1. Launch the Contacts app.
- 2. Tap .
- 3. In the VIP screen, tap +.
- 4. Select the contact or contacts you want to group as VIPs, then tap **Add**. The contact or contacts are added to your VIP list.

### Set up your VIP from the Groups screen

To set up your VIP from the Groups screen:

- 1. Launch the Contacts app.
- 2. Tap 🔀 > VIP.
- 3. Tap 22 and select the contact or contacts you want to group as VIPs, then tap **Add**. The contact or contacts are added to your VIP list.

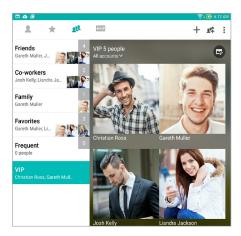

### Set up your VIP from the VIP screen

To set up your VIP from the VIP screen:

- 1. Launch the Contacts app.
- Tap ★VIP.
- 3. In the VIP screen, tap +.
- 4. Select the contact or contacts you want to group as VIPs, then tap **Add**. The contact or contacts are added to your VIP list.

### Adding an event to a contact

You can add an event to a contact such as anniversary, birthday, and other important events.

Launch the Contacts app, tap the contact you want to add an event detail to, then tap 🗸.

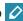

In the contact's info screen, tap **Add another field** > **Events**.

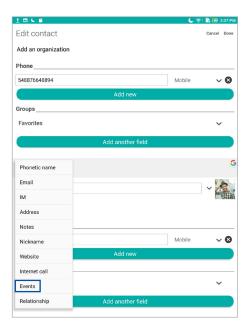

- Select the date for the event, then tap **Set**.
- When finished, tap **Done**.

# Marking your favorite contacts

Set your frequently-accessed contacts as your favorites to be able to locate them quickly from the Contacts app.

- 1. Launch the Contacts app.
- 2. From the Contacts app screen, tap  $\uparrow$  then tap  $\uparrow$ .
- 3. Tick the boxes of the contacts that you wish to add to Favorites.

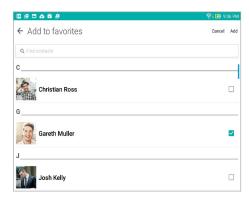

4. When done, tap **Add**. All contacts that you added appear on Favorites screen.

**NOTE:** You can also set a favorite contact as a VIP. For more details, see the *Setting up your VIPs* section.

### Importing contacts

Import your contacts and their respective data from one contact source to your ASUS Tablet or email account.

- Launch the Contacts app then tap > Manage contacts.
- 2. Tap Import/Export then select Import from storage.
- 3. Select from the following accounts to save the contact:
  - a. Email account/s
  - b. Device
- 4. Tick to select the contacts that you wish to import and when done, tap **Import**.

### **Exporting contacts**

Export your contacts to any of the storage accounts in your ASUS Tablet.

- Launch the Contacts app then tap > Manage contacts.
- 2. Tap Import/Export then select Export to storage.
- 3. Tap to select the contacts from the following accounts:
  - a. All contacts
  - b. Email account/s
  - c. Device
- 4. Tick the contacts that you want to export.
- 5. When done, tap **Export**.

### Social networking with your contacts

Integrating the social network accounts of your contacts makes it easier for you to view their profiles, news, and social feeds. Stay updated with the activities of your contacts in real time.

**IMPORTANT!** Before you can integrate social network accounts of your contacts, you need to log in to your social network account and sync its settings.

### Syncing your social network account

Sync your social network account to add the social network accounts of your contacts to your ASUS Tablet.

- 1. Do any of the following to launch the Settings app:
  - Launch Quick settings then tap 🥸.
  - Tap > Settings.
- 2. From the Settings screen, tap your social network account under **Accounts** section.
- 3. Tap **Contacts** to sync the social network accounts of your contacts.
- 4. Launch the Contacts app to view your contacts list.
- 5. To view only your contacts with social network accounts, tap **Contacts to display** then untick the other contact sources, leaving the social network name checked.
- 6. When done, tap ←) or anywhere on the screen.

### Linking your contacts' info

When you add social network or email accounts, data from these accounts automatically sync with the Contacts app. In some instances, some contact info may appear in several places or under different name variations or nicknames in the Contacts app. You can manually link and unify all these info and put them under one place or profile.

- 1. From the Contacts app, tap and hold the contact whose info you want to link, then select **Link contact**.
- 2. From the contact's profile page, tap 🔬
- 3. Select all the contact profiles that you think should be linked to one profile, then tap **Link**. You can now view and retrieve all your contact's info under one profile.

| <br> |
|------|
|      |
|      |
|      |
|      |
|      |
|      |
|      |
|      |

# Your precious moments

# **Capture moments**

### Launching the Camera app

Capture images and record videos using your ASUS Tablet's Camera app. Refer to any of the steps below to open the Camera app.

#### From the lock screen

Drag down o until the Camera app is launched.

#### From the home screen

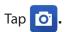

# Using the volume key

While your ASUS Tablet is in sleep mode, double-click the volume key to wake it up and immediately launch the Camera app.

**NOTE:** Before using the volume key to launch the Camera app, enable this function from **Settings** > **Lock screen**, then slide **Instant Camera** to **ON**.

#### Camera home screen

Your ASUS Tablet's camera is equipped with auto-scene detection and auto-image stabilizer features. It also features a video stabilization function that helps prevent shakiness while video recording.

Tap the icons to start using your camera and explore the image and video features of your ASUS Tablet.

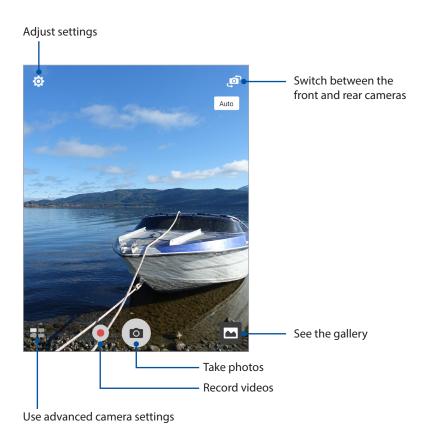

#### **Photo Locations**

To enable the location tagging feature, refer to the following steps:

- 1. Turn on the location access from Settings > Location.
- 2. Ensure that you have shared your location to Google Map or Baidu.
- 3. From the Camera app's home screen, tap > sand activate **Location services** before you take the photo.

### Camera settings

Adjust the appearance of your captured images by configuring your camera's settings using the steps below:

**IMPORTANT!** Apply the settings first before taking images.

- 1. From the Camera app's home screen, tap 🍎 > 🔼 .
- 2. Scroll down and configure the available options.

### Video settings

Adjust the appearance of your recorded videos by configuring your camera's settings using the steps below:

**IMPORTANT!** Apply the settings first before taking images.

- 1. From the Camera app's home screen, tap 💍 > 🗖.
- 2. Scroll down and configure the available options.

### Others settings

Adjust advanced settings to customize your camera.

**IMPORTANT!** Apply the settings first before taking images.

- 2. Scroll down and configure the available options.

#### Advanced camera features

Explore new ways of capturing images or videos and make captured moments extra special using the advanced camera features of your ASUS Tablet.

**IMPORTANT!** Apply the settings first before taking images. Available features may vary per model or front/rear camera.

#### **HDR**

The HDR (High-Dynamic-Range) feature allows you to take more detailed images for low-light and highly contrasting scenes. HDR is recommended for use when taking images on brightly lit locations, helping balance out the colors produced on your image.

#### Capturing HDR photos

- 1. From the Camera app's home screen, tap > HDR.
- 2. Tap o to start capturing HDR photos.

#### Beautification

Have fun during and after taking photos of your family and friends using the Beautification feature of your ASUS Tablet. When enabled, this feature allows you to make live beauty enhancements on your subject's face before you press the shutter button.

#### **Capturing Beautification photos**

- 1. From the Camera app's home screen, tap **Beautification**.
- 2. Tap 🚻 to adjust the Beautification settings to apply to the photo.
- 3. Tap o to start capturing the photo.

**NOTE:** Drag towards the center of the screen to set a countdown timer.

#### **Applying Beautification to photos**

- 1. Tap the thumbnail to select the photo.
- 2. Tap the photo and tap to select your preferred Beautification feature, then tap to save the photo.

### Low Light

Using PixelMaster, your camera's light sensitivity is increased by up to 400% to enhance noise reduction and boost color contrast by up to 200%. Use this mode to transform any subject into a great photo or video—with or without ample natural lighting.

#### **Capturing Low Light photos**

- 1. From the Camera app's home screen, tap == > Low Light.
- 2. Tap o to start capturing photos.

#### Capturing Low Light videos

- 1. From the Camera app's home screen, tap > Low Light.
- 2. Tap to start recording a video.

#### Night

Take well-lit photos even in night time or low-light situations using the Night feature of your ASUS Tablet.

**NOTE:** Keep your hands steady before and while the ASUS Tablet is capturing the image to prevent blurry results.

#### Capturing Night photos

- 1. From the Camera app's home screen, tap > Night.
- 2. Tap o to start capturing Night photos.

### Depth of Field

Take macro shots with a soft background using the Depth of Field. This feature suits close up photos of subjects for a more defined and dramatic result.

#### Capturing Depth of Field photos

- 1. From the Camera app's home screen, tap **Depth of Field**.
- 2. Tap to start capturing photos.
- 3. Tap 👍 or 📤 to increase or decrease the background blur.
- 4. Tap **(**7) to save the photo.

#### **Effect**

Take photos using different effects such as Pixelize, Cartoon, Vintage, LOMO, or other effects.

**NOTE:** Effect should be selected before taking the photo.

#### Capturing Effect photos

- 1. From the Camera app's home screen, tap == > Effect.
- 2. Tap and select an effect to apply to the photo.
- 3. Tap o to start capturing photos.

### Applying effects to photos

- 1. Tap the thumbnail to select the photo.
- 2. Tap the photo and tap to select your preferred effect, then tap to save the photo.

#### Selfie

Take advantage of your rear camera's high megapixel specs without worrying about pressing the shutter button. Using face-detection, you can set your ASUS Tablet to detect up to four faces using the rear camera then automatically capture your selfie or group selfie.

#### Capturing Selfie photos

- From the Camera app's home screen, tap > Selfie.
- 2. Tap to choose how many people should be included in the photo.
- 3. Use the rear camera to detect faces and wait for your ASUS Tablet to start beeping, counting down until it captures the photo.
- 4. Tap **(** to save the photo.

#### Selfie Panorama

Capture selfies from various angles using Selfie Panorama. Images captured are automatically stitched together using this feature.

### Capturing Selfie Panorama photos

- 1. From the Camera app's home screen, switch to the front camera and tap **Selfie Panorama**.
- 2. Tap o then pan your ASUS Tablet to the left or right to capture the image.

**NOTE**: While panning your ASUS Tablet, a timeline of thumbnails appears on your screen as it captures the image.

3. Tap Ø when finished.

#### **GIF** Animation

Create GIF (Graphics Interchange Format) images straight from your ASUS Tablet's camera using the GIF Animation feature.

#### Capturing GIF Animation photos

- 1. From the Camera app's home screen, tap == > GIF Animation.
- 2. Long press oto start capturing burst photo for GIF Animation.
- 3. Make your preferred adjustments to the GIF Animation settings.
- 4. Tap **②** when finished.

#### **Panorama**

Capture images from various angles using Panorama. Images captured from a wide angle perspective are automatically stitched together using this feature.

#### Capturing panoramic photos

- 1. From the Camera app's home screen, tap > Panorama.
- 2. Tap then pan your ASUS Tablet to the left or right to capture the scenery.

**NOTE**: While panning your ASUS Tablet, a timeline of thumbnails appears on the lower part of your screen as it captures the scenery.

3. Tap **②** when finished.

#### Miniature

Simulate the tilt-shift effect of DSLR lenses via the Miniature feature. Using this feature allows you to focus on specific areas of your subject, adding a bokeh effect that can be used on both photos and video using your ASUS Tablet.

#### **Capturing Miniature photos**

- 1. From the Camera app's home screen, tap === > Miniature.
- 2. Tap or to select your focus area, then use your two fingers to adjust the focus area's size and position.
- 3. Tap c or to increase or decrease the background blur. Tap or to increase or decrease saturation.
- 4. Tap o to capture Miniature photos.

#### **Time Rewind**

After selecting **Time Rewind**, your shutter starts taking burst shots a few seconds before and after you actually press the shutter button. As a result, you get a timeline of images where you can choose the best image to save on your Gallery.

#### **Capturing Time Rewind photos**

- 1. From the Camera app's home screen, tap > Time Rewind.
- 2. Tap o to start capturing photos.
- 3. The Time Rewind viewer appears onscreen on top of the captured photo. Rotate the button on the viewer to browse through the photos you just took.

**NOTE:** Tap **Best** to view the best photo suggestion from the timeline.

4. Tap 🕢 when finished.

#### **Smart Remove**

Eliminate unwanted details immediately after capturing the image using the Smart Remove feature.

#### **Capturing Smart Remove photos**

- 1. From the Camera app's home screen, tap **Smart Remove**.
- 2. Tap to start capturing photos that can be edited using Smart Remove.
- 3. On the captured photo, tap the outline around the detected moving object to delete it.
- 4. Tap **O** to save the photo.

#### **All Smiles**

Capture the perfect smile or the wackiest facial expression from a range of photos using the All Smiles feature. This feature lets you take five consecutive photos after pressing the shutter button, automatically detecting faces on the image for comparison.

#### Capturing All Smiles photos

- From the Camera app's home screen, tap == > All Smiles.
- 2. Tap to start capturing photos that can be edited using All Smiles.
- 3. Touch the subject's face, then select the subject's best facial expression.
- 4. Swipe down from the top, then tap 🕢 to save the photo.

#### Slow motion

The Slow motion video feature allows you to record videos for slow-motion playback.

#### **Recording Slow motion videos**

- 1. From the Camera app's home screen, tap **Slow motion**.
- 2. Tap to start taking Slow motion videos.

### **Time Lapse**

The Time Lapse video feature of your ASUS Tablet allows you to capture stills for automatic time lapse playback. In effect, events seem to move in a fast-forward manner though they actually occurred and were recorded between long intervals.

#### **Recording Time Lapse videos**

- 1. From the Camera app's home screen, tap **Time Lapse**.
- 2. Tap then select the time lapse interval.
- 3. Tap \_\_\_ to start taking Time Lapse videos.

# **Using the Gallery**

View images and play videos on your ASUS Tablet using the Gallery app. This app also allows you to edit, share, or delete image and video files stored in your ASUS Tablet. From Gallery, you can display images in a slideshow or tap to view the selected image or video file.

To launch Gallery, tap ••• > **Gallery**.

### Viewing files from your social network or cloud storage

By default, your Gallery displays all the media files on your ASUS Tablet according to their album folders.

To view the media files from other locations accessible via your ASUS Tablet:

- 1. From the Gallery app's home screen, tap =.
- 2. Tap any of the following source locations to view their respective media files.

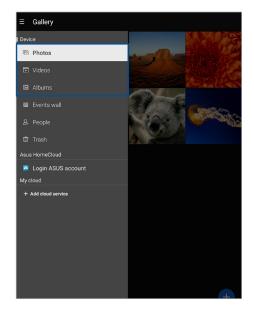

#### NOTE:

- You can download photos to your ASUS Tablet from your cloud account and use them as your wallpaper or a contact's cover image.
- For details on adding cover images to your contacts, see the *Customizing your contact's profile* section.
- For details on using photos or images as your wallpaper, see the Wallpapers section.

**IMPORTANT!** Internet connection is required for viewing photos and videos under **My cloud**.

# Viewing the photo location

Enable the location access on your ASUS Tablet and get the location details on your photos. Your photos' location details include the area where the photos are taken, as well a map of the location via Google Map or Baidu (in China only).

To view the details of a photo:

- 1. Launch the Gallery app, and select the photo whose details you want to view.
- Tap the photo then tap

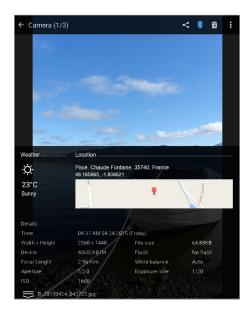

### Sharing files from the Gallery

- 1. From the Gallery app's home screen, tap the folder where the files you want to share are located.
- 2. After opening the folder, tap to activate file selection.
- 3. Tap the files you want to share. A check mark appears on top of the image you have selected.
- 4. Tap <a href="the-the-list">then select from the list where you want to share the images.</a>

# Deleting files from the Gallery

- 1. From the Gallery app's home screen, tap the folder where the files you want to delete are located.
- 2. After opening the folder, tap 🔀 to activate file selection.
- 3. Tap the files you want to delete. A check mark appears on top of the image you have selected.
- 4. Tap 🟛 .

### **Editing images**

The Gallery app also features its own image editing tools that you can use to enhance images saved in your ASUS Tablet.

- 1. From the Gallery app's home screen, tap the folder where the files are located.
- 2. After opening the folder, tap the image you want to edit.
- 3. Once the image is opened, tap it again to show its functions.
- 4. Tap to open the image editing toolbar.
- 5. Tap any of the icons on the editing toolbar to apply changes to the image.
- 6. Tap to save the photo.

# Zooming in/out the thumbnails or images

From the Gallery screen or your selected image, spread apart your fingers on the touchscreen panel to zoom in. To zoom out, bring your fingers together on the touchscreen panel.

### **Using MiniMovie**

Turn photos into a creative slideshow using the MiniMovie feature of the Gallery. MiniMovie contains a theme of slideshow presentations which you can immediately apply to selected photos.

To create a MiniMovie from a photo folder:

- 1. From the Gallery app's home screen, tap  $\frac{1}{2}$  > **Albums**.
- 2. Select a photo folder then tap > Auto MiniMovie.
- 3. Select the MiniMovie theme you would like to use for your photo slideshow.

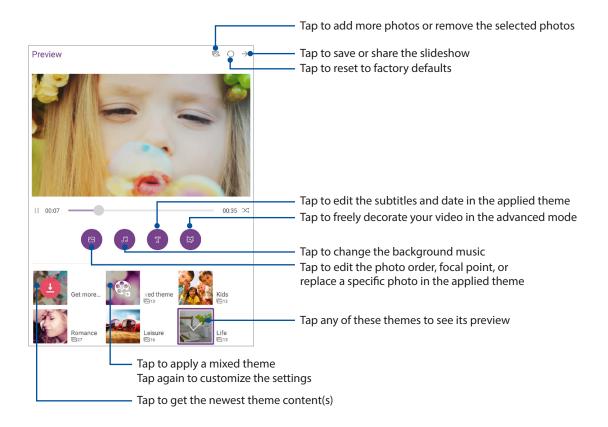

4. After selecting a theme, tap  $\rightarrow$  to save or share the slideshow.

To create a MiniMovie from a selection of photos:

- 1. From the Gallery app's home screen, tap => Photos.
- 2. Tap to activate file selection.
- 3. After selecting your photos, tap **MiniMovie**.
- 4. Select the MiniMovie theme you would like to use for your photo slideshow.
- 5. After selecting a theme, tap → to save or share the slideshow. You can access your saved slideshows from **ASUS** > **File Manager** > **Videos** > **MiniMovie**.

# Work hard, play harder

# **Using a headset**

Have the freedom to do other things while you're in a call or enjoy listening to your favorite music using a headset.

# Connecting the audio jack

Insert the 3.5 mm headset jack into the audio port of your device.

#### **WARNING!**

- Do not insert other objects into the audio jack port.
- Do not insert a cable with electric power output into the audio jack port.
- Listening at a high volume for long periods can damage your hearing.

#### NOTE:

- We highly recommend to use only compatible headsets or the bundled headset with this device.
- Unplugging the audio jack while listening to music automatically pauses the music played.
- Unplugging the audio jack while watching a video automatically pauses the video playback.

#### Music

Music app automatically searches for music files from the internal and external storages on your ASUS Tablet. You can organize these music files in a playlist or add them in a queue to play them sequentially. You can also stream music from cloud accounts such as ASUS WebStorage, Dropbox, OneDrive, and Drive.

**IMPORTANT!** Before streaming music from a cloud account, ensure that your ASUS Tablet is connected to the Internet. For more details, see the *Staying connected* section.

### Launching Music

To launch Music, tap \*\* > Music.

### Playing songs

To play a song:

- 1. From the Music app, tap **Songs**. You can also select these other options on how you want to browse your music files: **Album**, **Artist**, **Genres**, **Composer**, or **Folder**.
- 2. From your list, tap the song that you want to play. Tap Play all if you want to play all songs.
- 3. Swipe up from the song title bar to get a full screen of the song that's currently playing.

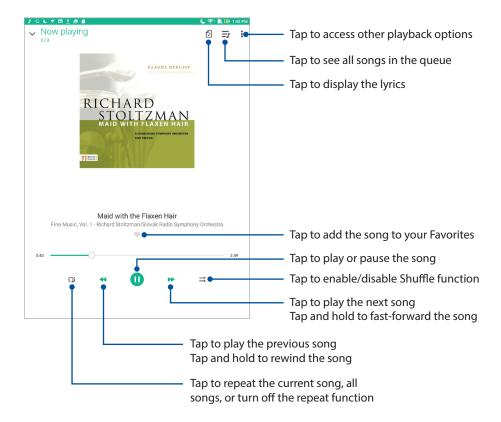

**NOTE:** For details on adding several songs to an existing playlist, see the *Adding songs to a playlist* section.

### Other playback options

During playback, you can tap and do any of these other options below:

| Add to playlist | Tap to add the song to an existing playlist or create a new one to add the song to it. |  |  |
|-----------------|----------------------------------------------------------------------------------------|--|--|
| PlayTo          | Tap to scan and play the song to other devices nearby.                                 |  |  |
|                 | <b>NOTE:</b> For more details, see the <i>PlayTo other devices</i> section.            |  |  |
| Edit info       | Tap to add some details about the song.                                                |  |  |
| Edit lyrics     | Tap to edit lyrics or import lyrics file.                                              |  |  |
| Share           | Tap to share the song via some apps or cloud accounts.                                 |  |  |
| Set as ringtone | Set the music as ringtone.                                                             |  |  |
| Clear queue     | Tap to remove all songs in the queue.                                                  |  |  |
| Equalizer       | Tap to configure the Equalizer settings and get better audio for your songs.           |  |  |
| Sleep timer     | Set the time when the music will stop playing.                                         |  |  |
| Settings        | Tap this option to configure the Music settings.                                       |  |  |
| Feedback & Help | Get answers to your questions and you can send us your feedbacks.                      |  |  |

# **Streaming Cloud music**

Register or sign in to a cloud account and stream music from your cloud account to your ASUS Tablet.

**IMPORTANT!** Ensure that Wi-Fi or mobile network (on selected models) is enabled on your ASUS Tablet. For more details, see the *Staying connected* section.

# Adding a cloud storage account

To add a cloud storage account:

- 1. From the Music home screen, tap =
- 2. Under Cloud music, tap Add cloud service.
- 3. Select the cloud storage service where you want to play music files from.
- 4. Follow the succeeding instructions to complete signing in to your cloud storage account.

| Streamin | a music    | from   | the   | cloud |
|----------|------------|--------|-------|-------|
| Jucannin | ig illusic | 110111 | ti ic | ciouc |

To stream music from your cloud account:

- 1. From the Music home screen, tap =\_.
- 2. Under **Cloud music**, tap the cloud account where you want to stream music from.
- 3. Select the song, then tap to play it.

# Creating a playlist

Get your favorite songs from different sources such as internal storage, external storage, or cloud accounts and organize them in a playlist.

- 1. From the Music home screen, tap =.
- 2. Under **Playlist**, tap **My playlist**, then tap **∔**.
- 3. Assign a name to your playlist, then tap **Save**.

### Adding songs to a playlist

You can add several songs to your playlist from your local source (internal and external storages) or cloud accounts.

- 1. From the Music home screen, tap = > My playlist.
- 2. Select a playlist then tap > Add songs.
- 3. Select how you would want to browse your music: **Album**, **Artist**, **Songs**, **Genres**, **Composer**, or **Folder**.
- 4. Tap the music source and select the songs that you would like to add to your playlist. Tap **Select all** if you want to add all songs from your music source then tap ✓.

**NOTE:** You can also add a currently playing song to an existing playlist. For more details, see the *Other playback options* section.

### PlayTo other devices

Use the PlayTo function to stream music from your ASUS Tablet to other Miracast or DLNA-enabled devices nearby.

To use PlayTo:

- 1. From a currently playing song, tap > PlayTo.
- 2. Tap the device that you want to stream music to. Music from your ASUS Tablet will play or stream on the other device.
- 3. To stop PlayTo, tap > **Disconnect**.

### **Email**

### Setting up a Gmail account

Set up your Gmail account to get into Google-related services and apps as well as receive, send, and browse emails right from your ASUS Tablet.

- Tap ••• > Google > Gmail > Add an email address.
- 2. Select Google then tap **Next**.
- Key in your existing Gmail account and password, then tap Accept.

**NOTE:** When signing in, you have to wait while your device communicates with Google servers to setup your account.

#### **Do It Later**

### Adding to-do tasks

Create important to-do tasks to organize your work or social activities in your professional or social life.

- 1. From the Home screen, tap **ASUS** > **Do It Later**.
- 2. Tap then fill in the necessary information.
- 3. When you're done, tap **Done**.

### Prioritizing to-do tasks

Set the importance level of your to-do tasks so you can prioritize and act on them accordingly.

- 1. From the Home screen, tap **ASUS** > **Do It Later**.
- 2. Tap the task that you want to set as a top priority.
- 3. Under the **Importance** field in the task screen, select **High**.
- 4. When you're done, tap **Done**.

**NOTE:** High-priority to-do tasks are marked as on your Do It Later list. This allows you to quickly determine which to-do tasks need immediate actions.

# Deleting to-do tasks

You can delete any completed, overdue, or unnecessary to-do tasks from the Do It Later app.

- 1. From the Home screen, tap **ASUS** > **Do It Later**.
- 2. Tap the task you want to remove from the list, then tap  $\overline{\mathbf{m}}$ .

# **SuperNote**

Turn note-taking into a fun and creative activity using SuperNote. This intuitive app allows you to create notes organized per notebook by directly writing or drawing on the touchscreen. While creating notes, you can also add multimedia files from other apps and share them via social networks or your cloud storage account.

### Creating a notebook

To create new files using SuperNote, refer to the following steps:

- 1. Tap **ASUS** > **SuperNote**, then tap ...
- 2. Select a template and start writing your notes.

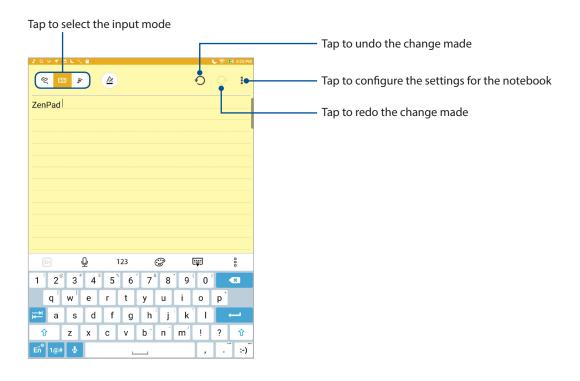

### **Understanding icons**

Depending on your selected input mode, these icons appear as you take down your notes on SuperNote.

Select this type mode when you want to use the onscreen keyboard to enter your notes.

Select this write mode when you want to scribble or write your notes.

Select this draw mode when you want to create drawings or doodles.

When in write or type mode, tap this icon to select text weight and color.

When in draw mode, tap this icon to select the drawing tool to use, and the stroke color or size.

When in draw mode, tap this icon to erase some contents in your notes.

Tap this icon to take a photo or video, record audio, add timestamp, and more to your notes.

### Sharing a notebook on the Cloud

You may share your notebook on the Cloud using the following steps:

Tap this icon to add a new page to your notebook.

- 1. On the SuperNote home screen, tap and hold the notebook you would like to share.
- 2. In the pop-up screen, tap **Enable cloud sync**.
- 3. Input your ASUS WebStorage account's User name and Password details to proceed with syncing your notebook to the Cloud.
- 4. Once the notebook has been successfully synced to the Cloud, the Cloud icon appears on top of the shared notebook.

## Sharing a note

Aside from your notebook, you may also share individual notes from your SuperNote to your apps or Cloud storage account. To do this:

- 1. Launch the notebook that contains the note you want to share.
- 2. Tap and hold the note you want to share.
- 3. In the pop-up screen, tap **Share** then select the type of file format you want to share it as.
- 4. In the next screen, select the apps or Cloud storage account where you would like to share your note.
- 5. Follow the succeeding instructions to complete sharing your selected note.
- **72** Chapter 5: Work hard, play harder

# File Manager

Using File Manager allows you to easily locate and manage your data on the internal storage of your ASUS Tablet and its connected external storage devices.

## Accessing the internal storage

To access the internal storage:

- 1. Tap ••• > File Manager.
- 2. Tap => Internal storage to view the contents of your ASUS Tablet.

## Accessing the external storage device

To access the external storage device:

- 1. Insert the microSD card into your ASUS Tablet.
- 2. Tap ••• > File Manager.
- 3. Tap = > MicroSD to view the contents of your microSD card.

## **Accessing Cloud Storage**

**IMPORTANT!** Ensure that Wi-Fi or mobile network (on selected models) is enabled on your ASUS Tablet. For more details, see the *Staying connected* section.

To access files saved on your cloud storage accounts:

- 1. Tap ••• > File Manager.
- 2. Tap then tap a cloud storage location under **Cloud storage**.

## **The Cloud**

Back up your data, sync files among different devices, and share files securely and privately via a Cloud account such as ASUS WebStorage, Drive, OneDrive, and Dropbox.

## WebStorage

Register for or sign in to WebStorage and get free cloud storage. Automatically upload newly captured photos for instant sharing, sync files among different devices, or share files via your WebStorage account.

**IMPORTANT!** Ensure that Wi-Fi or mobile network (on selected models) is enabled on your ASUS Tablet. For more details, see the *Staying connected* section.

#### **ZenPad Care**

Find answers from FAQs (Frequently Asked Questions) or directly interact with other ZenUI users to find and share solutions about ZenUI apps.

To access ZenUI Help:

- 1. Tap > ZenPad Care.
- 2. Tap **ZenUI FAQs**, then select the app that you want to find answers for.

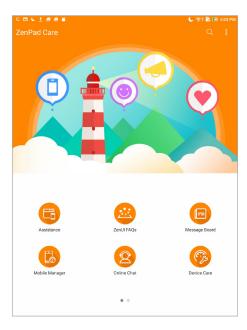

# Staying connected

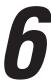

#### Wi-Fi

The Wi-Fi technology of your ASUS Tablet gets you connected to the wireless world. Update your social media accounts, browse the Internet, or exchange data and messages wirelessly from your ASUS Tablet.

## **Enabling Wi-Fi**

- 1. Launch the Settings screen by doing any of the following:
  - Launch Quick settings then tap 🔯.
  - Tap > Settings.
- 2. Slide the Wi-Fi switch to the right to turn on the Wi-Fi.

**NOTE:** You can also enable the Wi-Fi from Quick settings screen. For details on how to launch Quick settings screen, see the *Quick settings* section.

# Connecting to a Wi-Fi network

- 1. On the Settings screen, tap **Wi-Fi** to display all detected Wi-Fi networks.
- 2. Tap a network name to connect to it. For a secured network, you may be prompted to key in a password or other security credentials.

#### NOTE:

- Your ASUS Tablet automatically reconnects to the network that you connected with previously.
- Turn off the Wi-Fi feature when you are not using it to help save battery power.

## **Disabling Wi-Fi**

- 1. Launch the Settings screen by doing any of the following:
  - Launch Quick settings then tap .
  - Tap > Settings.
- 2. Slide the Wi-Fi switch to the left to turn off the Wi-Fi.

**NOTE:** You can also disable the Wi-Fi from Quick settings screen. For details on how to launch Quick settings screen, see the *Quick settings* section.

#### **Bluetooth**

Use the Bluetooth feature of your ASUS Tablet to send or receive files and stream multimedia files with other smart devices over short distances. With Bluetooth, you can share your media files with your friends' smart devices, send data for print with a Bluetooth printer, or play music files with a Bluetooth speaker.

### **Enabling Bluetooth**

- 1. Do any of the following to launch the Settings screen:
  - Launch Quick settings then tap .
  - Tap > Settings.
- 2. Slide the Bluetooth switch to the right to turn on the Bluetooth.

**NOTE:** You can also enable the Bluetooth from Quick settings screen. For details on how to launch Quick settings screen, see the *Quick settings* section.

## Pairing your ASUS Tablet to a Bluetooth device

Before using the Bluetooth feature of your ASUS Tablet in full scale, you have to pair it first with the Bluetooth device. The ASUS Tablet automatically stores the pairing connection of the Bluetooth device.

- 1. Turn on the Bluetooth of your ASUS Tablet to make it visible to other Bluetooth devices.
- 2. On the Settings screen, tap **Bluetooth** to display all available devices.

**IMPORTANT!** If the device that you want to pair is not in the list, ensure to enable its Bluetooth feature.

- 3. In the list of available devices, tap the Bluetooth device that you want to pair with.
- 4. Ensure that the same pairing code is shown on both devices, then tap **Pair**.

**NOTE:** Turn off the Bluetooth feature when you're not using it to help save battery power.

## Unpairing your ASUS Tablet from the Bluetooth device

- 1. On the Settings screen, tap **Bluetooth** to display all available and paired devices.
- 2. In the list of paired devices, tap of the Bluetooth device that you want to unpair, then tap Forget.

# Airplane mode

Airplane mode disables wireless communication, allowing you to use your ASUS Tablet safely while in-flight.

### **Enabling Airplane mode**

- 1. Launch the Settings screen by doing any of the following:
  - Launch Quick settings then tap 🌼
  - Tap > Settings.
- 2. Tap **More** and slide the Airplane mode switch to the right to turn on the Airplane mode.

**NOTE:** You can also enable the Airplane mode from Quick settings screen. For details on how to launch Quick settings screen, see the *Quick settings* section.

## Disabling Airplane mode

- 1. Launch the Settings screen by doing any of the following:
  - Launch Quick settings then tap .
  - Tap > Settings.
- Tap More and slide the Airplane mode switch to the left to turn off the Airplane mode.

**NOTE:** You can also disable the Airplane mode from Quick settings screen. For details on how to launch Quick settings screen, see the *Quick settings* section.

# **Tethering**

When Wi-Fi service is not available, you can use your ASUS Tablet as a modem or turn it into a Wi-Fi hotspot to get Internet access on your laptop, tablet, and other mobile devices.

**IMPORTANT!** Most mobile service providers may require a data plan for you to be able to use the tethering function. Contact your mobile service provider about availing of this data plan.

#### **NOTE:**

- Internet access via tethering may be slower than the standard Wi-Fi or mobile connection.
- Only a limited number of mobile devices can tether to your ASUS Tablet for Internet access.
- Turn off the tethering feature when you're not using it to help save battery power.

## **USB** tethering

Enable USB tethering on your ASUS Tablet and share its Internet connection with other devices.

- 1. Connect your ASUS Tablet to another device with a USB cable.
- 2. When the **Use USB for file transfer** prompt appears, tap **Yes**.
- 3. Do any of the following to launch the Settings screen:
  - Launch Quick settings then tap .
  - Tap ♣●● > Settings.
- 4. From the Settings screen, tap More > Tethering, then slide USB tethering to ON.

#### Wi-Fi hotspot

Turn your ASUS Tablet into a Wi-Fi hotspot to link with other devices.

- 1. Do any of the following to launch the Settings screen:
  - Launch Quick settings then tap .
  - Tap > Settings.
- 2. Tap More > Tethering > Set up Wi-Fi hotspot.
- 3. Assign a unique SSID or network name and a strong 8-character password for your Wi-Fi hotspot. When done, tap **Save**.
- 4. From the Tethering screen, tap **Portable Wi-Fi hotspot** to turn on the Wi-Fi hotspot on your ASUS Tablet.

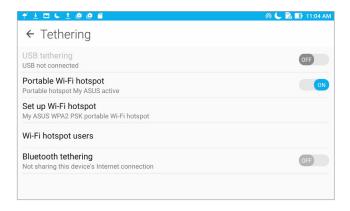

5. Connect other devices to your ASUS Tablet's hotspot connection the same way you connect to a Wi-Fi network.

### Bluetooth tethering

Enable Bluetooth tethering on your ASUS Tablet to share its Internet connection with other devices.

- 1. Enable Bluetooth on your ASUS Tablet and the other device.
- 2. Pair both devices.

**NOTE:** For more details, see the *Pairing your ASUS Tablet to a Bluetooth device* section.

3. From the Settings screen, tap More > Tethering, then silde Bluetooth tethering to ON.

## **PlayTo**

PlayTo app lets you screencast your ASUS Tablet to a streaming-supported display. Doing this allows an external display to become a dual monitor or second screen to your ASUS Tablet.

**IMPORTANT!** Your external display must have Miracast<sup>™</sup> or DLNA® technology to support PlayTo app.

### Launching PlayTo from Quick settings

- 1. Setup the streaming-supported display you want to use with your ASUS Tablet.
- 2. Launch Quick settings on your ASUS Tablet then tap **PlayTo**.
- 3. Refer to the SSID shown on your streaming-supported display and select the same SSID on your ASUS Tablet to start pairing.

Once the connection is made, your streaming-supported display shows the same content currently shown on your ASUS Tablet.

# Launching PlayTo from Settings

- 1. Tap Settings.
- 2. Tap More then tap PlayTo.
- 3. Refer to the SSID shown on your streaming-supported display and select the same SSID on your ASUS Tablet to start pairing.

Once the connection is made, your streaming-supported display shows the same content currently shown on your ASUS Tablet.

# Zen Everywhere

## **Special Zen Tools**

#### **Share Link**

Share and receive files, apps, or media contents with Android mobile devices using Share Link app (for ASUS mobile devices) or SHAREit app (for other mobile devices) via a Wi-Fi hotspot. With this app, you can send or receive files that are larger than 100 MB and share or receive multiple files at the same time. Share Link app sends and receives files faster than using Bluetooth.

### Sharing files

- 1. From your Home screen, tap \$\$\circ\$ > Share Link.
- 2. Tap **Send files** then select from the options that appear on your screen.
- 3. Tap the files that you want to send then tap **Share selected files** > **Send**.
- 4. After your ASUS Tablet detects the other devices, tap the device that you want to share your files with.

**NOTE:** Ensure to launch Share Link and tap **Receive file** on the other device.

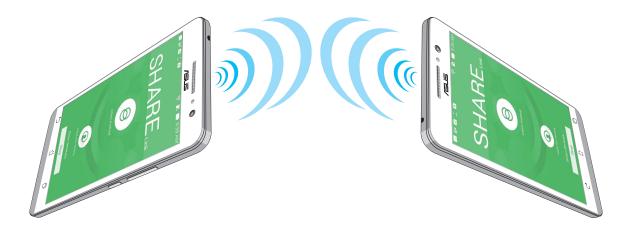

## Receiving files

- 1. From your Home screen, tap ••• > **Share Link**.
- 2. Tap **Receive files** to receive the files from the sender.

## Calculator

One-swipe and a tap is all it takes to launch your Calculator. When you open the Quick settings panel, the Calculator icon is there visibly on top of the list. Tap it to get started with your computations.

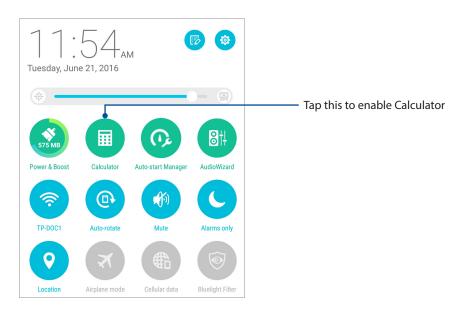

#### Calculator screen

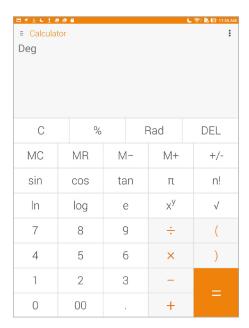

#### **Quick Memo**

Quick Memo is a note-taking tool that gives you the freedom to either scribble or type down important notes you need to remember. After creating notes, you can share them via Share Link and social media sites or turn them into a task inside Do It Later.

To launch Quick Memo, tap ••• > Quick Memo.

#### Creating a sticky note

You can turn Quick Memo notes into a sticky note so you can view them anywhere on your ASUS Tablet. To create a sticky note, just tap on the pin icon on the upper right corner of Quick Memo after creating your note.

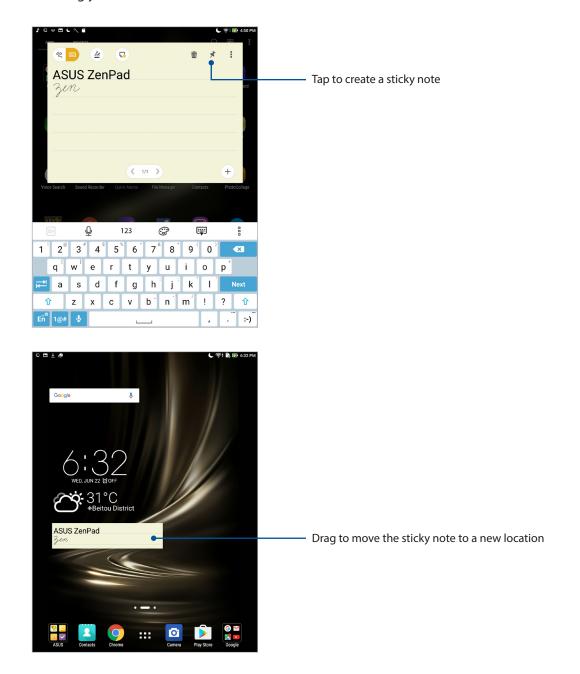

## Sound Recorder

Record audio files using your ASUS Tablet by enabling the Sound Recorder app.

To launch Sound Recorder, tap  $\stackrel{\bullet \bullet \bullet}{\bullet}$  > **Sound Recorder**.

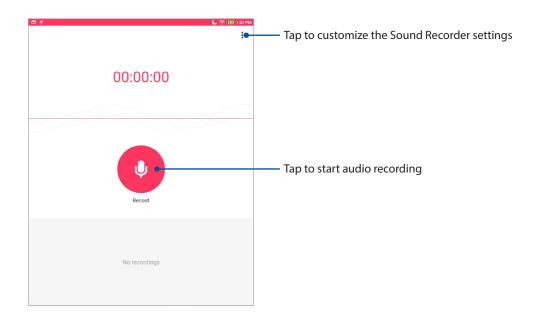

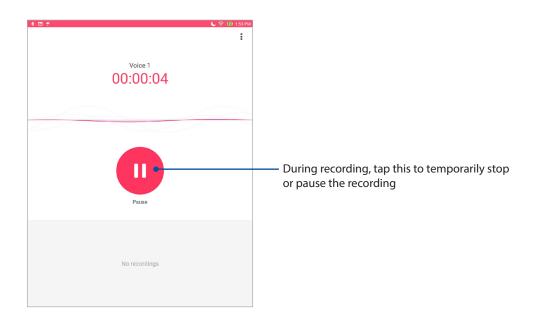

## Pausing a recording

During a paused recording, you can choose to resume, delete, or save the recording.

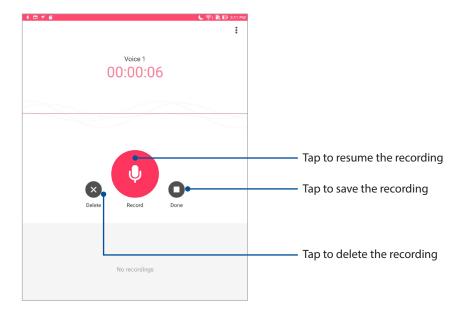

## **Recording list**

From the recording list, you can play, share, delete, or rename a saved audio recording file. View your recording list at the bottom of the Sound Recorder main screen.

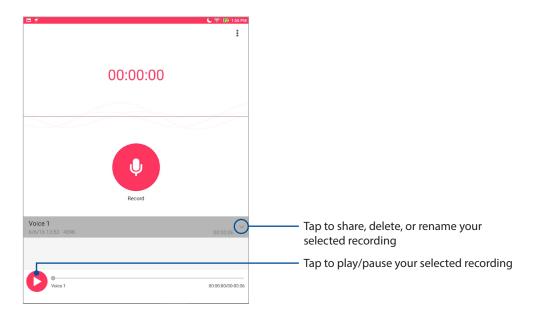

#### **AudioWizard**

AudioWizard allows you to customize the sound modes of your ASUS Tablet for a clearer audio output that fits actual usage scenarios.

# **Using AudioWizard**

To use AudioWizard:

- 1. Tap ••• > AudioWizard.
- 2. In the AudioWizard window, tap the sound mode you want to activate.

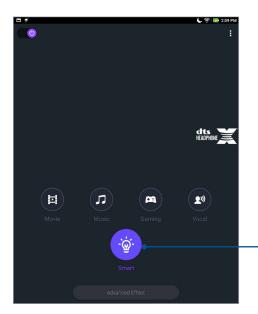

When enabled, the ASUS Tablet auto switches to the best audio quality for the currently-running ASUS app

# **Splendid**

ASUS Splendid allows you to easily adjust the display settings. It enriches the color of your screen with its preset screen color modes.

## **Using Splendid**

To use Splendid:

- 1. From your Home screen, tap ••• > **Splendid**.
- 2. Select any of these screen color modes: **Balance**, **Bluelight Filter**, **Vivid**, and **Customized**.

#### Balance mode

This mode provides a balanced display of color on your ASUS Tablet.

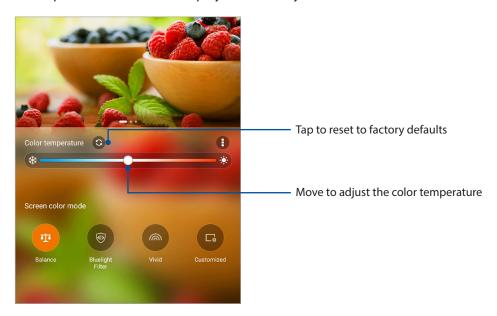

#### Bluelight Filter mode

This mode aims to reduce eye strain for a comfortable reading experience on your ASUS Tablet.

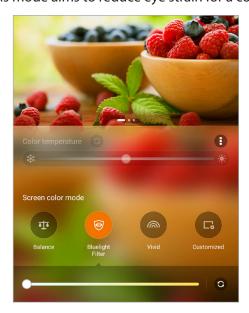

#### Vivid mode

This mode provides a fine-tuned color preset that enriches the screen color of your ASUS Tablet.

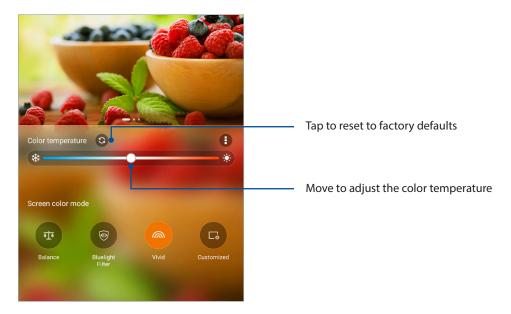

#### Customized mode

This mode allows you to adjust the screen display based on your preferred color temperature, hue, and saturation.

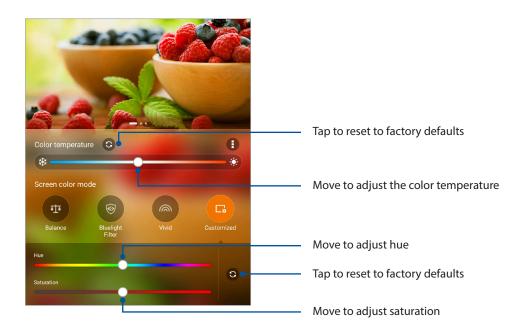

#### **Power Saver**

Fully maximize or extend the power of your ASUS Tablet even when it is idle or while it stays connected to your network. Smartly customize the power settings for your frequent activities such as reading emails or watching videos.

#### Setting up Power Saver

Optimize the power of your ASUS Tablet according to your needs with some smart power saving options.

- 1. Tap ♠♠♠ > ASUS Mobile Manager > Power Saver.
- 2. Select any of these battery modes:
  - Performance
  - Normal
  - · Power saving
  - · Super saving
  - Customized

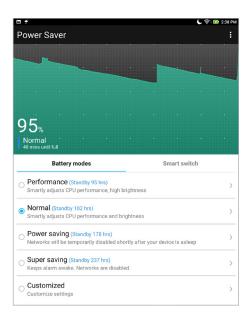

3. For advanced settings, tap **Smart switch** for more options.

## **Customizing Power Saver**

Set the brightness level for your frequent activities such as reading emails or ebooks, watching videos, browsing websites, and listening to music. You can also enable the power saving function for some apps or enable the auto-disconnection of your network when your ASUS Tablet is asleep.

- 1. From **Power Saver**, tick **Customized**, then tap .
- 2. Select an activity, then make adjustments.

# Maintain your Zen

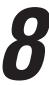

## Keeping your device up-to-date

Keep your ASUS Tablet in the loop of Android system updates and upgraded apps and features.

# Updating your system

- 2. On the Settings screen, slide down then tap **About**.
- 3. Tap System update then tap Check Update.

**NOTE:** You can preview the last time your ASUS Tablet's system was updated in **Last check for update**.

### Storage

You can store data, apps, or files on your ASUS Tablet (internal storage), on an external storage, or on an online storage. You need an Internet connection to transfer or download your files on an online storage. Use the bundled USB cable to copy files to or from the computer to your ASUS Tablet.

## Backup and reset

Back up data, Wi-Fi passwords, and other settings to Google servers using your ASUS Tablet.

- 1. Tap ••• > Settings > Backup & reset.
- 2. From the Backup & reset window, you can:
  - **Backup my data:** This feature backs up your data, Wi-Fi passwords, and other settings to Google servers when enabled.
  - **Backup account:** Allows you to specify the account you wish to be associated when you save your backup.
  - **Automatic restore:** This feature facilitates restoration of backed up settings and data when you reinstall an app.
  - **Network settings reset:** This will reset all network settings.
  - Factory data reset: Erases all data on tablet.

## Securing your ASUS Tablet

Use the security features of your ASUS Tablet to prevent unauthorized access of information.

#### Unlocking your screen

When the screen is locked, you can open it with the security unlocking options that the ASUS Tablet offers you.

- 1. Tap ♦•• > Settings > Lock screen.
- 2. Tap **Screen lock** then select an option to unlock your ASUS Tablet.

#### NOTE:

- For more details, see the *Unlock screen options* section.
- To deactivate the unlock screen option that you set, tap **None** on the **Choose screen lock** screen.

#### Unlock screen options

Choose from these options to unlock your ASUS Tablet.

#### Swipe

Swipe up to unlock your ASUS Tablet.

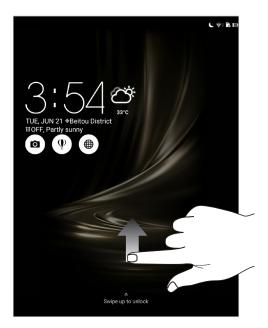

#### Pattern

Slide your finger on the dots and create a pattern.

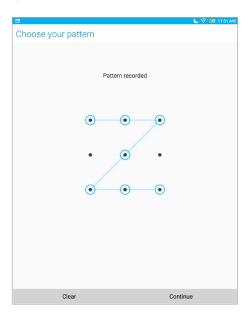

**IMPORTANT!** You can create a pattern with a minimum of four dots. Ensure to remember the pattern that you created to unlock your device.

#### PIN

Key in at least four numbers to set a PIN.

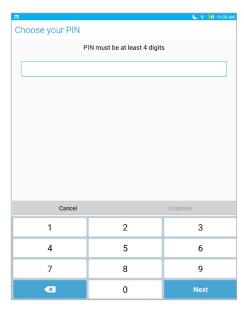

**IMPORTANT!** Ensure to remember the PIN that you created to unlock your device.

#### **Password**

Key in at least four characters to create a password.

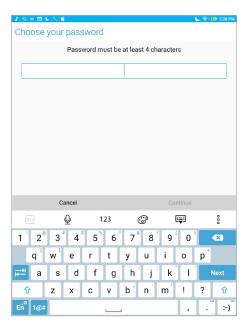

**IMPORTANT!** Ensure to remember the password that you created to unlock your device.

## Configuring the other screen security features

Aside from the mode of screen lock, you can also do the following on the Lock screen window:

- Quick access: Tap this to edit Quick access on the lock screen.
- **Instant Camera:** Slide the Instant Camera switch to **ON** to launch the Camera app even if your ASUS Tablet is in idle mode by pressing the volume button twice.
- **Lock screen message:** Tap this to edit and key in the information that you want to appear even when your screen is locked.

# Knowing your ASUS Tablet identity

Know your ASUS Tablet's identity such as serial number or model number.

This is important, as when you lose your ASUS Tablet, you can contact your mobile carrier and provide the information to blacklist the unauthorized use of your ASUS Tablet.

To display your ASUS Tablet's identity:

- 1. Tap Settings.
- 2. On the Settings screen, slide down then tap **About**. The About screen displays the status, legal information, model number, operating system version, hardware, and software information of your ASUS Tablet.
- 3. To see the serial number of your ASUS Tablet, tap **Status**.

# **Appendix**

#### **Notices**

#### **EC Declaration of Conformity**

This product is compliant with the regulations of the R&TTE Directive 1999/5/EC. The Declaration of Conformity can be downloaded from <a href="https://www.asus.com/support/">https://www.asus.com/support/</a>.

#### **Green ASUS notice**

ASUS is devoted to creating environment-friendly products and packaging to safeguard consumers' health while minimizing the impact on the environment. The reduction of the number of the manual pages complies with the reduction of carbon emission.

For the detailed user manual and related information, refer to the user manual included in the ASUS Tablet or visit the ASUS Support Site at <a href="https://www.asus.com/support/">https://www.asus.com/support/</a>.

#### ASUS Recycling/Takeback Services

ASUS recycling and takeback programs come from our commitment to the highest standards for protecting our environment. We believe in providing solutions for you to be able to responsibly recycle our products, batteries, other components as well as the packaging materials. Please go to <a href="http://csr.asus.com/english/Takeback.htm">http://csr.asus.com/english/Takeback.htm</a> for detailed recycling information in different regions.

## Limitation of Liability

Circumstances may arise where because of a default on ASUS' part or other liability, you are entitled to recover damages from ASUS. In each such instance, regardless of the basis on which you are entitled to claim damages from ASUS, ASUS is liable for no more than damages for bodily injury (including death) and damage to real property and tangible personal property; or any other actual and direct damages resulted from omission or failure of performing legal duties under this Warranty Statement, up to the listed contract price of each product.

ASUS will only be responsible for or indemnify you for loss, damages or claims based in contract, tort or infringement under this Warranty Statement.

This limit also applies to ASUS' suppliers and its reseller. It is the maximum for which ASUS, its suppliers, and your reseller are collectively responsible.

UNDER NO CIRCUMSTANCES IS ASUS LIABLE FOR ANY OF THE FOLLOWING: (1) THIRD-PARTY CLAIMS AGAINST YOU FOR DAMAGES; (2) LOSS OF, OR DAMAGE TO, YOUR RECORDS OR DATA; OR (3) SPECIAL, INCIDENTAL, OR INDIRECT DAMAGES OR FOR ANY ECONOMIC CONSEQUENTIAL DAMAGES (INCLUDING LOST PROFITS OR SAVINGS), EVEN IF ASUS, ITS SUPPLIERS OR YOUR RESELLER IS INFORMED OF THEIR POSSIBILITY.

#### **Power Safety Requirement**

Products with electrical current ratings up to 6A and weighing more than 3Kg must use approved power cords greater than or equal to: H05VV-F, 3G, 0.75 mm<sup>2</sup> or H05VV-F, 2G, 0.75 mm<sup>2</sup>.

#### Prevention of Hearing Loss

To prevent possible hearing damage, do not listen at high volume levels for long periods.

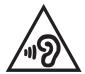

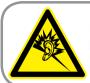

A pleine puissance, l'écoute prolongée du baladeur peut endommager l'oreille de l'utilisateur.

For France, headphones/earphones for this device are compliant with the sound pressure level requirement laid down in the applicable EN 50332-1:2013 and/or EN 50332-2:2013 standard required by French Article L.5232-1.

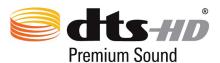

For DTS patents, see <a href="http://patents.dts.com">http://patents.dts.com</a>. Manufactured under license from DTS Licensing Limited. DTS, DTS-HD, the Symbol, & DTS or DTS-HD and the Symbol together are registered trademarks, and DTS-HD Premium Sound is a trademark of DTS, Inc. © DTS, Inc. All Rights Reserved.

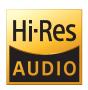

- Supports 192kHz/24bit digital USB audio output.
- Supports FLAC, WAVE audio formats in 192kHz/24bit, 96kHz/24bit, 88.2 kHz/24bit, 48kHz/24bit, 44.1kHz/24bit.

### **Coating notice**

**IMPORTANT!** To provide electrical insulation and maintain electrical safety, a coating is applied to insulate the device except on the areas where the I/O ports are located.

## Regional notice for California

**WARNING!** This product may contain chemicals known to the State of California to cause cancer, birth defects or other reproductive harm. Wash hands after handling.

#### Federal Communications Commission Statement

This device complies with FCC Rules Part 15. Operation is subject to the following two conditions:

- This device may not cause harmful interference.
- This device must accept any interference received, including interference that may cause undesired operation.

This equipment has been tested and found to comply with the limits for a class B digital device, pursuant to Part 15 of the Federal Communications Commission (FCC) rules. These limits are designed to provide reasonable protection against harmful interference in a residential installation. This equipment generates, uses, and can radiate radio frequency energy and, if not installed and used in accordance with the instructions, may cause harmful interference to radio communications. However, there is no guarantee that interference will not occur in a particular installation. If this equipment causes harmful interference to radio or television reception, which can be determined by turning the equipment off and on, the user is encouraged to try to correct the interference by doing one or more of the following measures:

- Reorient or relocate the receiving antenna.
- Increase the separation between the equipment and receiver.
- Connect the equipment into an outlet on a circuit different from that to which the receiver is connected.
- Consult the dealer or an experienced radio/TV technician for help.

Changes or modifications not expressly approved by the party responsible for compliance could void the user's authority to operate the equipment.

The antenna(s) used for this transmitter must not be co-located or operating in conjunction with any other antenna or transmitter.

For FCC and IC e-labelling information, please go to **Settings** > **About** > **Regulatory information**.

#### RF Exposure Information (SAR)

This device meets the government's requirements for exposure to radio waves. This device is designed and manufactured not to exceed the emission limits for exposure to radio frequency (RF) energy set by the Federal Communications Commission of the U.S. Government.

The exposure standard employs a unit of measurement known as the Specific Absorption Rate, or SAR. The SAR limit set by the FCC is 1.6 W/kg. Tests for SAR are conducted using standard operating positions accepted by the FCC with the EUT transmitting at the specified power level in different channels.

The highest SAR value for the device as reported to the FCC is 1.01 W/kg when placed next to the body.

The FCC has granted an Equipment Authorization for this device with all reported SAR levels evaluated as in compliance with the FCC RF exposure guidelines. SAR information on this device is on file with the FCC and can be found at www.fcc.gov/general/fcc-id-search-page after searching on FCC ID: MSQP027.

#### Canada, Industry Canada (IC) Notices

This Class B digital apparatus complies with Canadian ICES-003.

This device complies with Industry Canada license-exempt RSS standard(s).

This device and its antenna(s) must not be co-located or operating in conjunction with any other antenna or transmitter, except tested built-in radios.

Operation is subject to the following two conditions: (1) this device may not cause interference, and (2) this device must accept any interference, including interference that may cause undesired operation of the device. The IC ID for this device is 3568A-P027.

This device complies with Industry Canada's RSS-310. Operation is subject to the condition that this device must not cause harmful interference and must accept any interference, including interference that may cause undesired operation of the device.

For FCC and IC e-labelling information, please go to **Settings** > **About** > **Regulatory** information.

## Radio Frequency (RF) Exposure Information

The radiated output power of the Wireless Device is below the Industry Canada (IC) radio frequency exposure limits. The Wireless Device should be used in such a manner such that the potential for human contact during normal operation is minimized. This device has been evaluated for and shown compliant with the IC Specific Absorption Rate ("SAR") limits when installed in specific host products operated in portable exposure conditions.

Canada's REL (Radio Equipment List) can be found at the following web address: http://www.ic.gc.ca/app/sitt/reltel/srch/nwRdSrch.do?lang=eng

Additional Canadian information on RF exposure also can be found at the following web address: http://www.ic.gc.ca/eic/site/smt-gst.nsf/eng/sf08792.html

#### Canada, avis d'Industrie Canada (IC)

Cet appareil numérique de classe B est conforme aux normes canadiennes ICES-003.

Le présent appareil est conforme aux CNR d'Industrie Canada applicables aux appareils radio exempts de licence. L'opération est soumise à la condition que cet appareil ne provoque aucune interférence nuisible.

Cet appareil et son antenne ne doivent pas être situés ou fonctionner en conjonction avec une autre antenne ou un autre émetteur, exception faites des radios intégrées qui ont été testées.

La fonction de sélection de l'indicatif du pays est désactivée pour les produits commercialisés aux États-Unis et au Canada.

Son fonctionnement est soumis aux deux conditions suivantes: (1) cet appareil ne doit pas causer d'interférence et (2) cet appareil doit accepter toute interférence, notamment les interférences qui peuvent affecter son fonctionnement. L'identifiant IC de cet appareil est 3568A-P027.

Cet appareil est conforme à la norme RSS-310 d'Industrie Canada. L'opération est soumise à la condition que ce dispositif ne doit pas causer d'interférences nuisibles et doit accepter toute interférence, y compris les interférences qui peuvent causer un mauvais fonctionnement de l'appareil.

Pour les informations d'étiquette électrique de FCC et IC, s'il vous plaît aller à **Paramètres** > À propos > infos réglementaires.

#### Informations concernant l'exposition aux fréquences radio (RF)

La puissance de sortie émise par cet appareil sans fil est inférieure à la limite d'exposition aux fréquences radio d'Industrie Canada (IC). tilisez l'appareil sans fil de façon à minimiser les contacts humains lors du fonctionnement normal. Ce périphérique a été évalué et démontré conforme aux limites SAR (Specific Absorption Rate – Taux d'absorption spécifique) d'IC lorsqu'il est installé dans des produits hôtes particuliers qui fonctionnent dans des conditions d'exposition à des appareils portables.Ce périphérique est homologué pour l'utilisation au Canada. Pour consulter l'entrée correspondant à l'appareil dans la liste d'équipement radio (REL - Radio Equipment List) d'Industrie Canada rendez-vous sur:

http://www.ic.gc.ca/app/sitt/reltel/srch/nwRdSrch.do?lang=eng

Pour des informations supplémentaires concernant l'exposition aux RF au Canada rendez-vous sur: http://www.ic.gc.ca/eic/site/smt-gst.nsf/eng/sf08792.html

### IC Warning Statement

The device could automatically discontinue transmission in case of absence of information to transmit, or operational failure. Note that this is not intended to prohibit transmission of control or signaling information or the use of repetitive codes where required by the technology.

The Country Code Selection feature is disabled for products marketed in the US/Canada. For product available in the USA/Canada markets, only channel 1-11 can be operated. Selection of other channels is not possible.

This EUT is compliance with SAR for general population/uncontrolled exposure limits in IC RSS-102 and had been tested in accordance with the measurement methods and procedures specified in IEEE 1528.

#### Caution

- (i) the device for operation in the band 5150-5250 MHz is only for indoor use to reduce the potential for harmful interference to co-channel mobile satellite systems;
- (ii) the maximum antenna gain permitted for devices in the bands 5250-5350 MHz and 5470-5725 MHz shall comply with the e.i.r.p. limit; and
- (iii) the maximum antenna gain permitted for devices in the band 5725-5825 MHz shall comply with the e.i.r.p. limits specified for point-to-point and non point-to-point operation as appropriate.
- (iv) the worst-case tilt angle(s) necessary to remain compliant with the e.i.r.p elevation mask requirement set forth in Section 6.2.2(3) shall be clearly indicated.
- (v) Users should also be advised that high-power radars are allocated as primary users (i.e. priority users) of the bands 5250-5350 MHz and 5650-5850 MHz and that these radars could cause interference and/or damage to LE-LAN devices.

#### **Avertissement**

Le guide d'utilisation des dispositifs pour réseaux locaux doit inclure des instructions précises sur les restrictions susmentionnées, notamment:

- (i) les dispositifs fonctionnant dans la bande 5150-5250 MHz sont réservés uniquement pour une utilisation à l'intérieur afin de réduire les risques de brouillage préjudiciable aux systèmes de satellites mobiles utilisant les mêmes canaux;
- (ii) le gain maximal d'antenne permis pour les dispositifs utilisant les bandes 5250-5350 MHz et 5470-5725 MHz doit se conformer à la limite de p.i.r.e.;
- (iii) le gain maximal d'antenne permis (pour les dispositifs utilisant la bande 5725-5825 MHz) doit se conformer à la limite de p.i.r.e. spécifiée pour l'exploitation point à point et non point à point, selon le cas.
- (iv) les pires angles d'inclinaison nécessaires pour rester conforme à l'exigence de la p.i.r.e. applicable au masque d'élévation, et énoncée à la section 6.2.2 3), doivent être clairement indiqués.
- (v) De plus, les utilisateurs devraient aussi être avisés que les utilisateurs de radars de haute puissance sont désignés utilisateurs principaux (c.-à-d., qu'ils ont la priorité) pour les bandes 5250-5350 MHz et 5650-5850 MHz et que ces radars pourraient causer du brouillage et/ou des dommages aux dispositifs LAN-EL.

#### **CE Mark Warning**

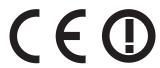

#### CE marking for devices with wireless LAN/Bluetooth

This equipment complies with the requirements of Directive 1999/5/EC of the European Parliament and Commission from 9 March, 1999 governing Radio and Telecommunications Equipment and recognition of conformity.

The highest CE SAR value for the device is 0.209 W/Kg.

This equipment may be operated in:

| AT | BE | BG | CH | CY | CZ | DE | DK |
|----|----|----|----|----|----|----|----|
| EE | ES | FI | FR | GB | GR | HU | IE |
| IT | IS | LI | LT | LU | LV | MT | NL |
| NO | PL | PT | RO | SE | SI | SK | TR |

#### RF Exposure information (SAR) - CE

This device meets the EU requirements (1999/5/EC) on the limitation of exposure of the general public to electromagnetic fields by way of health protection.

The limits are part of extensive recommendations for the protection of the general public. These recommendations have been developed and checked by independent scientific organizations through regular and thorough evaluations of scientific studies. The unit of measurement for the European Council's recommended limit for mobile devices is the "Specific Absorption Rate" (SAR), and the SAR limit is 2.0 W/Kg averaged over 10 gram of body tissue. It meets the requirements of the International Commission on Non-Ionizing Radiation Protection (ICNIRP).

For next-to-body operation, this device has been tested and meets the ICNRP exposure guidelines and the European Standard EN 50566 and EN 62209-2. SAR is measured with the device at a separation of 0 cm to the body while transmitting at the highest certified output power level in all frequency bands of the mobile device.

A minimum separation distance of 0 cm must be maintained between the user's body and the device, including the antenna during body-worn operation to comply with the RF exposure requirements in Europe.

#### **Battery safety information**

- 1. Do not disassemble or open, crush, bend, or deform, puncture, or shred.
- 2. Do not modify or remanufacture, attempt to insert foreign objects into the battery, immerse, or expose to water or other liquids, expose to fire, explosion or other hazard.
- 3. Only use the battery with a charging system that has been qualified with the system per CTIA Certification Requirements for Battery System Compliance to IEEE 1725. Use of an unqualified battery or charger may present a risk of fire, explosion, leakage, or other hazard.
- Promptly dispose of used batteries in accordance with local regulations.
- 5. Avoid dropping the phone or battery. If the phone or battery is dropped, especially on a hard surface, and the user suspects damage, take it to a service center for inspection.
- 6. Improper battery use may result on a fire, explosion, or other hand.
- 7. For those host devices that utilize a USB port as a charging source, the host device's user manual shall include a statement that the phone shall only be connected to CTIA-certified adapters, products that bear the USB-IF logo or products that have completed the USB-IF compliance program.

### Rechargeable Battery Recycling Service in North America

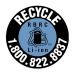

For US and Canada customers, you can call 1-800-822-8837 (toll-free) for recycling information of your ASUS products' rechargeable batteries.

# **EU Declaration of Conformity**

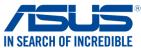

| We, the undersigned,  Manufacturer:                                                     | ASUSTeK COMPUTER INC.                                                                                                  |
|-----------------------------------------------------------------------------------------|----------------------------------------------------------------------------------------------------|
| Address:                                                                                | 4F, No. 150, LI-TE Rd., PEITOU, TAIPEI 112, TAIWAN                                                                     |
| Authorized representative in Europe:                                                    | ASUS COMPUTER GmbH                                                                                                    |
| Address, City:                                                                          | HARKORT STR. 21-23, 40880 RATINGEN                                                                                     |
| Country:                                                                                | GERMANY                                                                                                    |
| declare the following apparatus:                                                        | CERTAIN                                                                                                    |
| Product name :                                                                          | ASUS Tablet                                                                                                    |
| Model name :                                                                            | P027                                                                                                    |
| he object of the declaration described above                                            | is in conformity with the relevant Union harmonisation legislation:                                                    |
| EMC - Directive 2004/108/EC (until Ap                                                   | ril 19th, 2016) and Directive 2014/30/EU (from April 20th, 2016)                                                       |
|                                                                                         | ☑ EN 55024:2010                                                                                                    |
| <ul><li>☑ EN 61000-3-2:2014, Class A</li><li>☑ EN 55013:2001+A1:2003+A2:2006</li></ul>  | ⊠ EN 61000-3-3:2013     □ EN 55020:2007+A11:2011                                                                       |
| <del>-</del>                                                                            | ☐ EN 55020.2007+ATT.2011                                                                                               |
| R&TTE - Directive 1999/5/EC                                                             |                                                                                                    |
| <ul><li>☑ EN 300 328 V1.9.1(2015-02)</li><li>☑ EN 300 440-1 V1.6.1(2010-08)</li></ul>   | <ul><li>☑ EN 301 489-1 V1.9.2(2011-09)</li><li>☑ EN 301 489-3 V1.6.1(2013-08)</li></ul>                                |
| ☐ EN 300 440-1 V1.0.1(2010-08)<br>☐ EN 300 440-2 V1.4.1(2010-08)                        | EN 301 489-3 V1.0.1(2013-08)                                                                                           |
| ☐ EN 301 511 V9.0.2(2003-03)                                                            | □ EN 301 489-7 V1.3.1(2005-11)                                                                                         |
| ☐ EN 301 908-1 V6.2.1(2013-04)                                                          | EN 301 489-9 V1.4.1(2007-11)                                                                                           |
| EN 301 908-2 V6.2.1(2013-10)                                                            | ☑ EN 301 489-17 V2.2.1(2012-09)                                                                                        |
| ☐ EN 301 908-13 V6.2.1(2014-02)                                                         | ☐ EN 301 489-24 V1.5.1(2010-09)                                                                                        |
| EN 301 893 V1.8.1(2015-03)                                                              | ☐ EN 301 357-2 V1.4.1(2008-11)                                                                                         |
| <ul><li>☑ EN 300 330-1 V1.8.1(2015-03)</li><li>☑ EN 300 330-2 V1.6.1(2015-03)</li></ul> | ☐ EN 302 291-2 V1.1.1(2005-07)<br>☐ EN 302 623 V1.1.1(2009-01)                                                         |
| ⊠ EN 62209-2:2010                                                                       | ☐ EN 502 623 V1.1.1(2009-01) ☐ EN 50566:2013/AC:2014                                                                   |
| ☐ EN 62479:2010                                                                         | ☐ EN 50385:2002                                                                                                    |
|                                                                                         | 19th, 2016) and Directive 2014/35/EU (from April 20th, 2016)                                                           |
| ☐ EN 60950-1: 2006 / A12: 2011 ☐ EN 60950-1: 2006 / A2: 2013                            | ☐ EN 60065:2002 / A12: 2011                                                                                            |
| Ecodesign – Directive 2009/125/EC                                                       |                                                                                                    |
| ☐ Regulation (EC) No. 1275/2008 ☐ Regulation (EC) No. 642/2009                          | <ul> <li>         ⊠ Regulation (EC) No. 278/2009     </li> <li>         ⊠ Regulation (EU) No. 617/2013     </li> </ul> |
| <ul> <li>Regulation (EC) No. 642/2009</li> <li>RoHS - Directive 2011/65/EU</li> </ul>   | ☑ Regulation (ED) No. 017/2013  Ver. 160                                                                               |
|                                                                                         | Ver. 100                                                                                                    |
| Equipment Class 2                                                                       |                                                                                                    |
|                                                                                         | (EU conformity marking)                                                                                                |
|                                                                                         | (EU conformity marking)                                                                                                |
|                                                                                         |                                                                                                    |
|                                                                                         |                                                                                                    |
| Per                                                                                     |                                                                                                    |
| 177                                                                                     |                                                                                                    |
|                                                                                         | Taipei, Taiwan                                                                                                    |
| Signature                                                                               | Place of issue                                                                                                    |
| Jerry Shen                                                                              | 30/6/2016                                                                                                    |
| Printed Name                                                                            | Date of issue                                                                                                    |
| CEO                                                                                     | 2016                                                                                                    |

Position

Year CE marking was first affixed

Model name: P027

| Manufacturer:                        | ASUSTeK Computer Inc.                             |
|--------------------------------------|---------------------------------------------------|
| Address:                             | 4F, No.150, LI-TE Rd., PEITOU, TAIPEI 112, TAIWAN |
| Authorised representative in Europe: | ASUS Computer GmbH                                |
| Address:                             | HARKORT STR. 21-23, 40880 RATINGEN, GERMANY       |